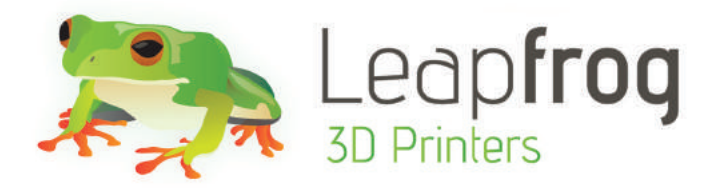

# Manual Creatr///<del>//S</del>

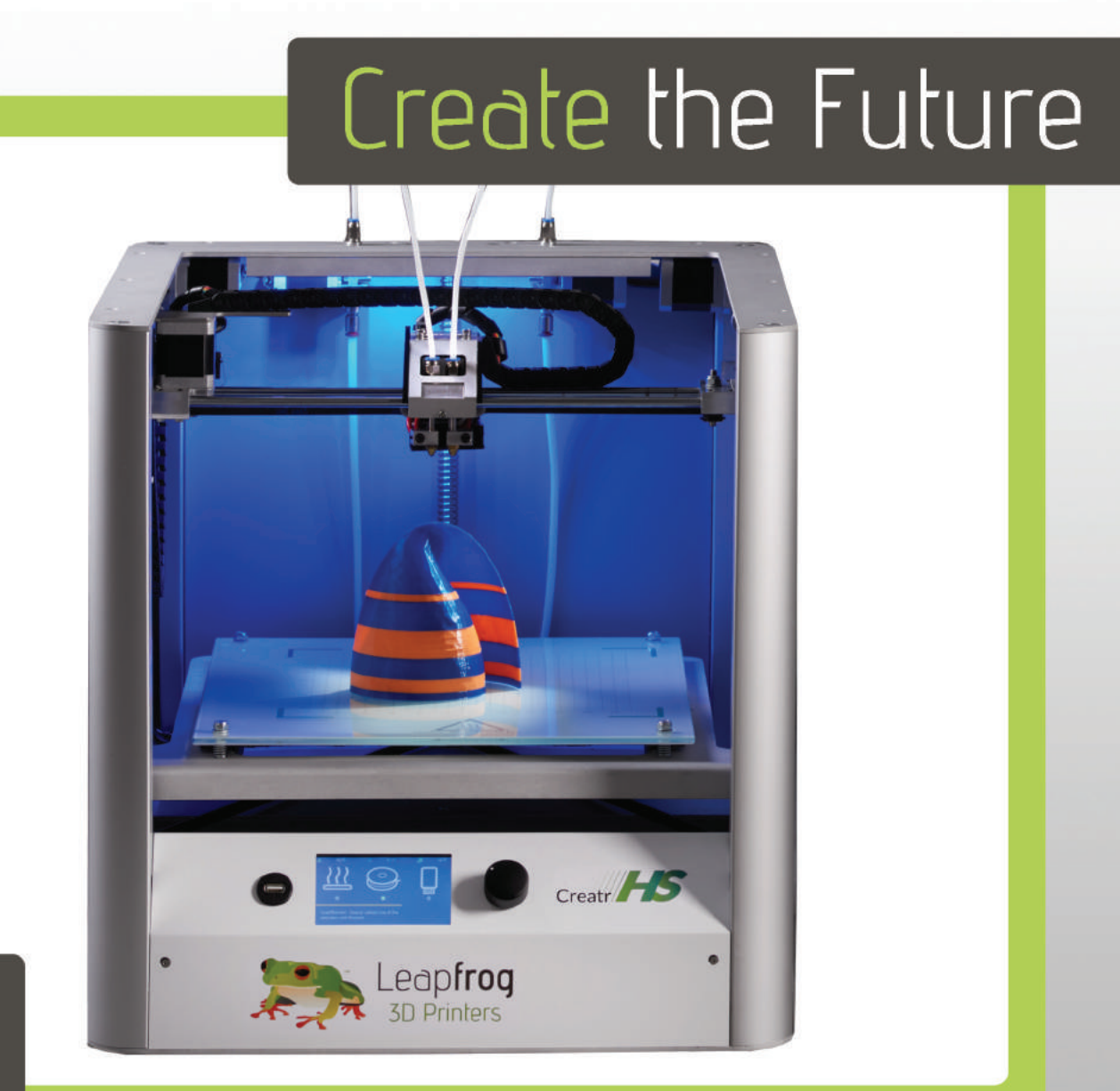

### **Folgen Sie uns!**

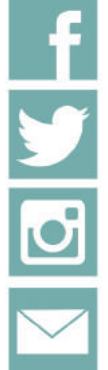

facebook.com/lpfrg

twitter.com/Leapfrog\_3D

instagram.com/leapfrog\_3d

Rundbrief: www.lpfrg.com

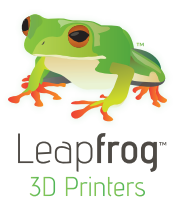

Sehr geehrter Kunde, sehr geehrte Kundin,

herzlichen Glückwunsch zu Ihren ganz eigenen Leapfrog Creatr HS! In diesem Dokument werden wir Ihnen bei Ihrem ersten und all den kommenden Ausdrucken helfen. Außerdem möchten wir Ihnen helfen, sich mit der Plattform 'The Ecosystem' der Leapfrog 3D-Drucker vertraut zu machen. Wir hoffen, Ihnen zur Seite zu stehen, wenn Sie Ihren Drucker einrichten; Ihnen bei sämtlichen auftretenden Fragen beim Druck zu helfen. Wir werden uns auch für Sie freuen, wenn Sie Ihre beeindruckenden und wertschöpfenden Drucke erstellen.

**The Ecosystem: Tipps und Tricks, Installationsvideos und Hilfestellungen**

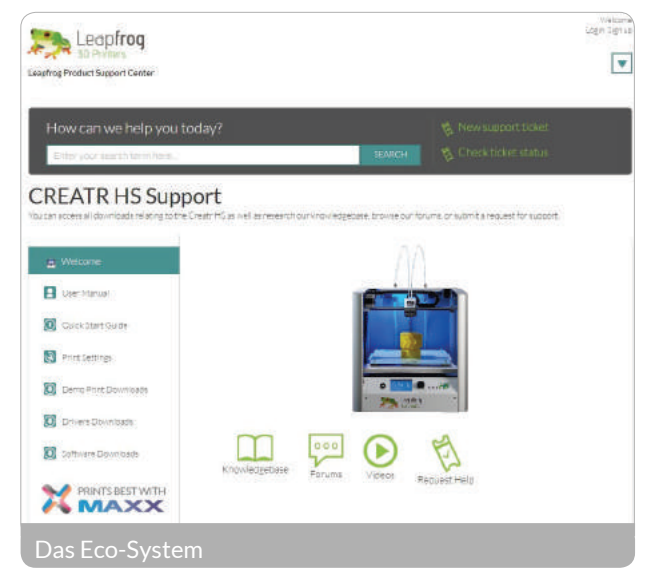

Sie sind nun offiziell ein Teil von 'The Ecosystem': dem Ort, an dem alle Nutzer der Leapfrog-3D-Drucker zusammenkommen, um sich gegenseitig zu helfen und mit dem Serviceteam von Leapfrog zu interagieren. Hier sind einige wertvolle Tipps dazu, was Sie hier finden können.

The Ecosystem kann über creatrhs.lpfrg.com aufgerufen werden. Inhalt und Benutzerzahlen bei The Ecosystem wachsen konstant. Hier sind einige der wichtigsten Dinge, die Sie finden können: Vidéos d'installation et d'assistance, ainsi que le manuel pour toutes les imprimantes

- Installations- und Hilfevideos sowie die Handbücher für alle Drucker
- Die neuesten Softwareeinstellungen für alle Materialien (zu finden unter «Knowledgebase»)
- Lösungen für die häufigsten Probleme
- Unser Forum, in dem sich die Benutzer gegenseitig helfen und in dem Sie Ihre beeindruckenden Ausdrucke veröffentlichen können (ab und an werden wir einige davon in unserem Newsletter und auf unserer Website darstellen, und Sie natürlich immer erwähnen!)
- Das Leapfrog-3D-Drucker-Serviceteam: Wenn Sie irgendwelche Fragen haben, können Sie ein Online-Ticket erstellen («Request Help») und wir werden Sie auf Ihren Kurs bringen.

### Sind die startbereit?

Für den Anfang benötigen Sie die folgenden Dinge:

- Ihren Creatr HS
- Mindestens ein Filament
- Druckunterlagen
- Ihren Simplify3d-Lizenzschlüssel: Dieser wurde Ihnen entweder in einer gesonderten E-Mail von Simplify3d zugesandt oder wurde auf einem Kärtchen in Ihrer Verpackung mitgeliefert.

Über unsere sozialen Netzwerkplattformen (unten aufgelistet) werden Sie von uns über Druckeinstellungen und andere Nachrichten bezüglich der Leapfrog-3D-Drucker auf dem Laufenden gehalten. Sie sind auch herzlich eingeladen, Ihre Ausdrucke auf unseren Seiten zu teilen.

Lassen Sie uns loslegen, Viel Spaß beim Drucken! Das Leapfrog-Team

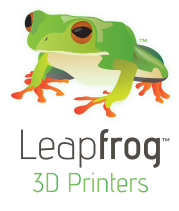

## Inhaltsverzeichnis

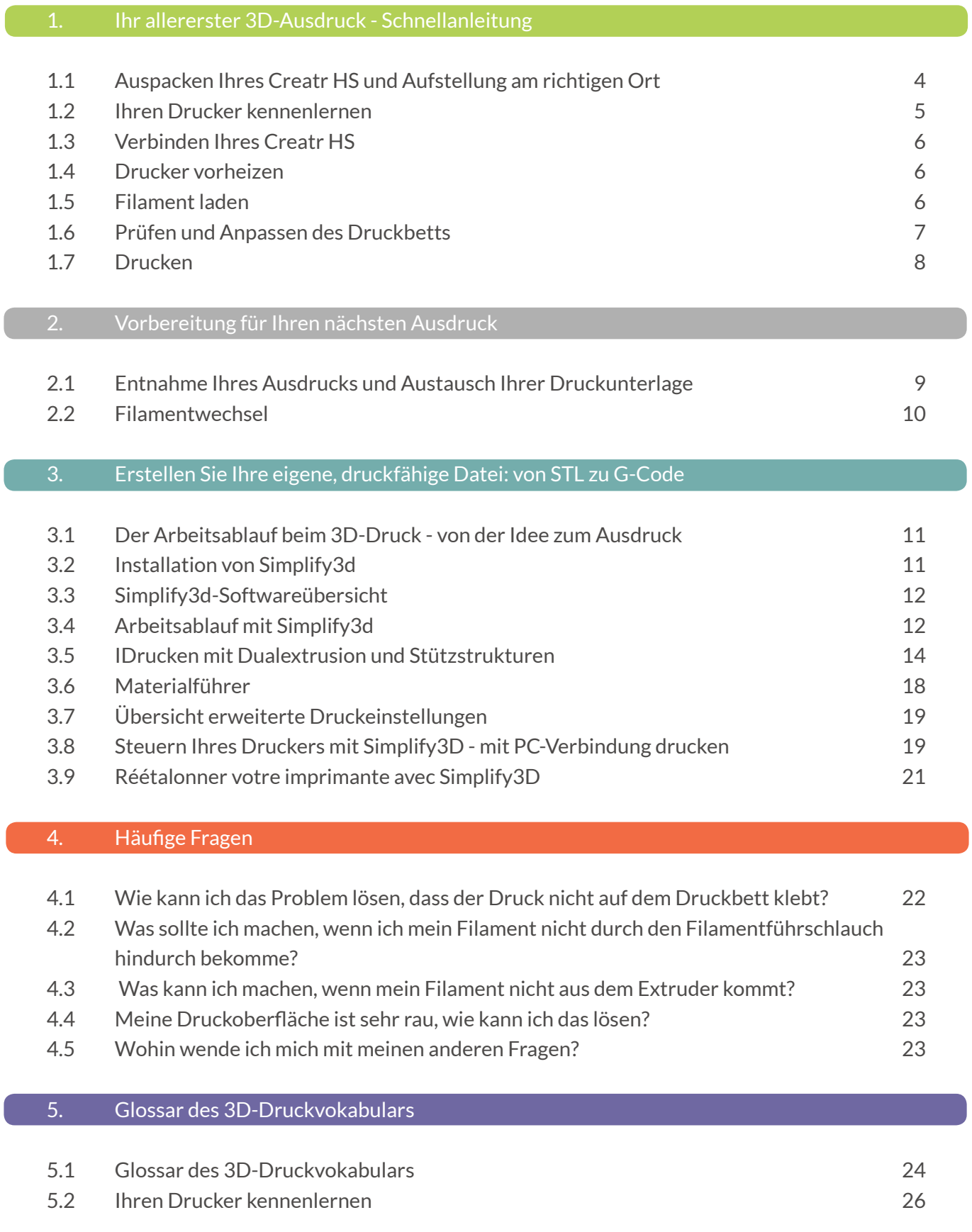

### 1. Ihr allererster 3D-Ausdruck - Schnellanleitung

Wir wissen, Sie können es nicht abwarten in 3D zu drucken! In dieser Anleitung werden wir Sie auf den einfachsten Weg führen, von der Verpackung zum Ausdruck.

Dieser Abschnitt umfasst die folgenden Informationen:

- 1.1 Auspacken Ihres Creatr HS und Aufstellung am richtigen Ort
- 1.2 Ihren Drucker kennenlernen
- 1.3 Verbinden Ihres Creatr HS
- 1.4 Drucker vorheizen
- 1.5 Filament laden
- 1.6 Prüfen und Anpassen des Druckbetts
- 1.7 Drucken

### **1.1 Auspacken Ihres Creatr HS und Aufstellung am richtigen Ort**

Packen Sie Ihren Creatr HS nach dem folgenden Schema vorsichtig aus, um sicherzustellen, dass die Maschine kalibriert bleibt (obwohl in manchen Fällen beim Transport die Kalibrierung verloren geht). Diese Schritte müssen Sie nur dann befolgen, wenn Ihr brandneuer Creatr HS zum ersten Mal bei Ihnen angeliefert wird.

Bevor Sie loslegen stellen Sie sicher, dass Sie Platz für die Aufstellung Ihres Druckers geschaffen haben. Wir empfehlen Ihnen, eine Stelle mit Raumtemperatur und ohne Luftzug (z.B. in der Nähe eines Fensters) zu finden, an der der Drucker nicht nass werden kann. Wählen Sie eine stabile Oberfläche (sodass sich der Drucker nicht bewegen kann), wie das Gewicht des Geräts trägt. Ein weiteres, helfendes Paar Hände ist nützlich, weil die Maschine recht schwer ist.

SCHRITT 1: Durchschneiden Sie die Verpackungsbänder und heben Sie den oberen Teil des Karton an den Griffen ab.

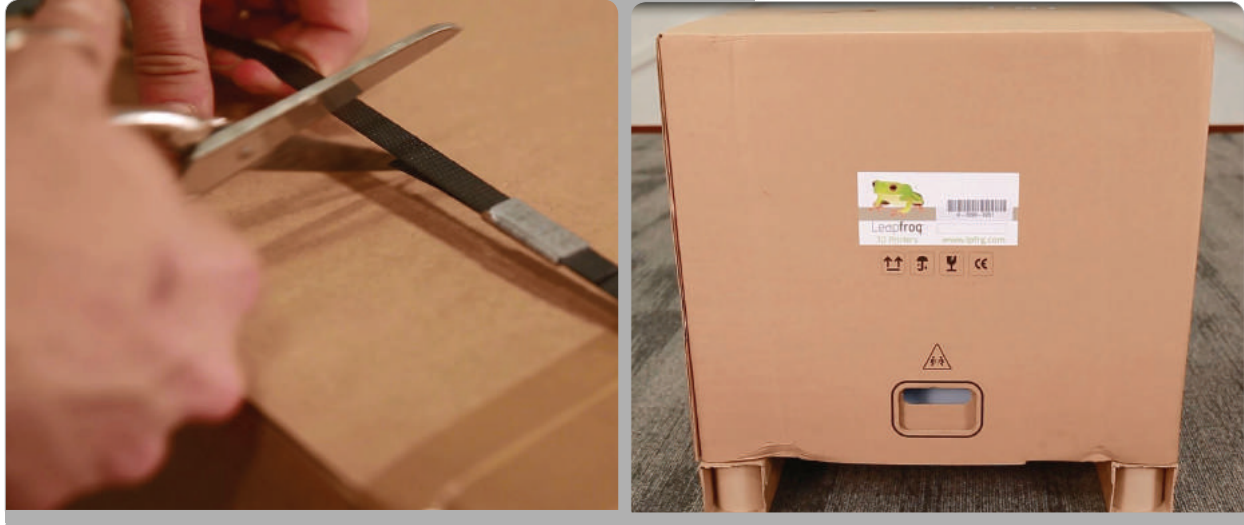

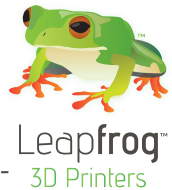

SCHRITT 2: Ziehen Sie das Klebeband von der Plastikhülle oben auf dem Drucker ab und schie-  $\frac{1}{30}$  printers ben Sie die Plastikhülle nach unten und weg vom Drucker.

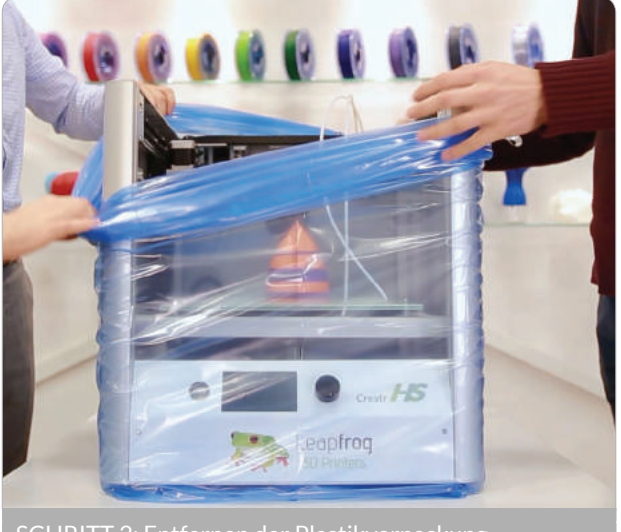

SCHRITT 2: Entfernen der Plastikverpackung

HINWEIS: Greifen Sie den Creatr HS NICHT an der oberen Abdeckung, da er dadurch beschädigt werden kann. Heben Sie die Maschine an der Unterseite an.

SCHRITT 3: Stellen Sie den Drucker an seinen neuen Standort und sorgen Sie dafür, dass er sicher auf allen vier Gummifüßen steht. Wenn nötig, passen Sie deren Länge an, indem Sie die Füße ein bisschen lose schrauben.

SCHRITT 4: Entferne mit einer Schere die 3 Kabelbinder; an der Vorderseite des Druckkopfes, an der Rückseite des Druckkopfes und an der Rückwand des Druckers.

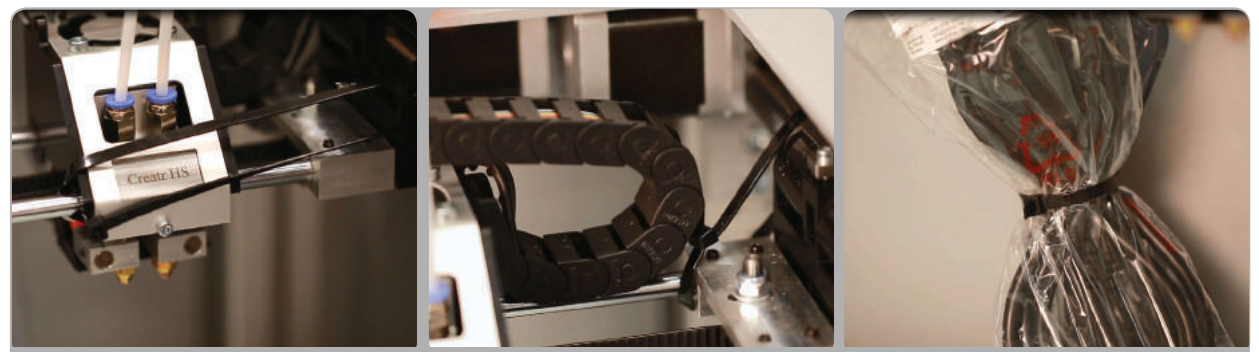

SCHRITT 4: Schneiden Sie Bindeschnüre an der Vorderseite und die Rückseite des Wagens (Beförderung) und in der Rückseite des Druckers.

### **1.2 Ihren Drucker kennenlernen**

- 1. Druckkopf und Extruder
- 2. Filamentführschlauch
- 3. Filamentantriebseinheit
- 4. Achsen
- 5. Druckbett
- 6. Druckbett-Nivellierknöpfe
- 7. Anzeige
- 8. Schnellverschlussknopf
- 9. USB-Anschluss für USB-Stick (vorn)
- 10. USB-Anschluss für die Verbindung zum Computer (Rückseite)
- 11. Riemen
- 12. Z-Sensor-Einstellknopf (nur anzuwenden, wenn die Druckbettnivellierung nicht mit dem Druckbettknöpfen möglich ist!)

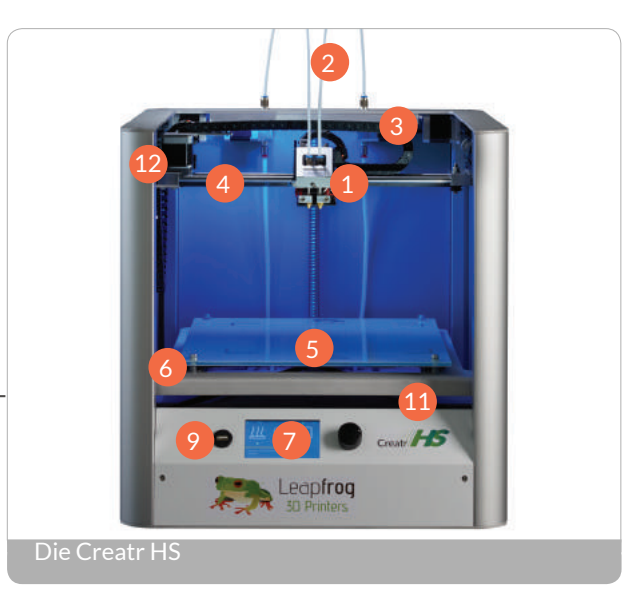

Großes Bild inklusive close ups auf Seite 26.

#### **1.3 Verbinden Ihres Creatr HS**

Optional: Wenn Sie die Drucker die an den Computer angeschlossenen ist verwenden wollen, benutzen Sie das USB-Kabel das mit dem Drucker geliefert wurde, stecken Sie den USB-A ( rechteckige flache Stecker) Kabel an den Computer und legen Sie die USB-B (quadratische Anschluss ) Kabel an der Rückseite des Creatr HS.

In dieser Kurzanleitung werden wir den Stand-Alone-Modus verwenden, damit das Kabel nicht eingesteckt werden soll.

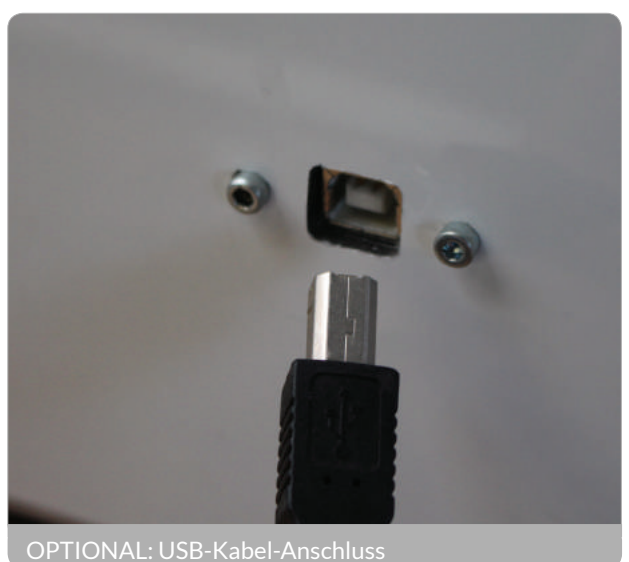

HINWEIS: Wenn Ihr Drucker einen

USB-A-Anschluss (flach, rechteckig) auf der Rückseite hat, stellen Sie sicher, dass Sie ausschließlich das mitgelieferte USB-A-Kabel mit dem eingebauten FTDI-Chip verwenden. Alle anderen USB-Varianten könnten die Kommunikation beeinflussen.

SCHRITT 5: Stecken Sie das Stromkabel in die Steckdose und schalten Sie Ihren Creatr HS ein.

#### **1.4 Drucker vorheizen**

Bevor Sie beginnen, Ihr Filament zu laden, muss Ihr Drucker vorgeheizt werden. Ihre Extruder aufzuheizen wird dafür sorgen, das Ihr Filament schmilzt und hindurch gleitet. Auch Ihr Druckbett heizen Sie vor. So wird sichergestellt, dass Ihr Ausdruck am Druckbett kleben bleibt.

SCHRITT 6: Zum Vorheizen, scrollen Sie das Vorheiz-Symbol auf Ihrem Bildschirm und drücken Sie die Taste. Wenn sich die Farbe des Symbols ändert, sind Ihre Düsen und das Druckbett vorgeheizt.

#### **1.5 Filament laden**

Der Creatr HS ist kompatibel mit einer breiten Palette an 1,75-Millimeter-Filamenten. Alle von Leapfrog 3D Printers gelieferten Filamente sind hochwertig und sorgfältig von uns getestet worden. Für jedes Filament liefern wir auch Standardeinstellungen für Simplify3D (zu finden im The Ecosystem).

SCHRITT 7: Packen Sie Ihre Filamentrolle aus und schneiden Sie das Ende zu einer Spitze zu.

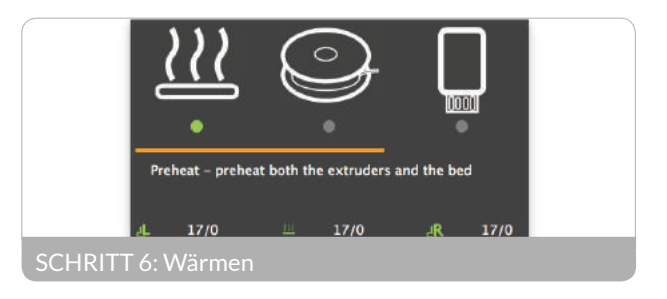

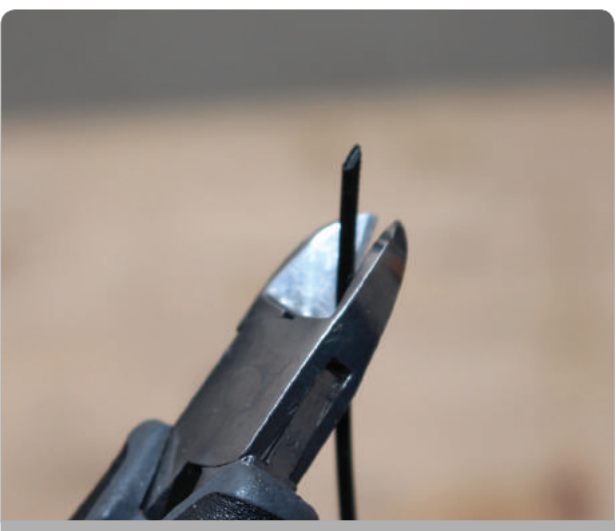

SCHRITT 7: Schneiden Sie die Filament zu einer scharfen Spitze

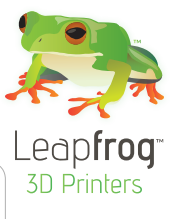

SCHRITT 8: Lassen Sie den Drucker die Ausgangsposition ansteuern, damit Sie den unteren Bereich erreichen, wo das Filament hindurchgeführt werden muss. Wählen Sie dafür auf Ihrem Bildschirm das Home-Symbol und drücken Sie die Taste, um das Homing (Anfahren der Ausgangsposition) zu beginnen.

SCHRITT 9: Stellen Sie sicher, dass Ihre Düsen auf mindestens 180 °C vorgeheizt sind. Setzen Sie Ihre Filamentrolle unten im Drucker ein. Führen Sie das Filament durch das Loch.

SCHRITT 10: Sobald Sie die Filamentantriebseinheit erreichen, ziehen Sie den Schnellverschlussknopf auf der Rückseite und führen Sie das Filament weiter hindurch, bis Sie am Druckkopf ankommen.

TIPP: Wenn Sie Probleme bei ung Ihres Filaments haben, kann is Ihr Filament Probleme hat, den Filamentschlauchanschluss zu überwinden. Nehmen Sie die Verbinder ab, indem Sie sie gegen den Uhrzeigersinn drehen. Führen Sie ein bisschen Filament manuell hindurch, während Sie den Schnellverschlussknopf ziehen und setzen Sie die Verbinder wieder auf. Setzen Sie die Filamentschläuche wieder an ihre Stell

SCHRITT 11: Auf Ihrem Bildschirm wählen Sie das Filament-Symbol aus und drücken die Taste.

SCHRITT 12: Wählen Sie Ihren Extruder und klicken Sie auf «Load» (Laden). Nach einigen Sekunden wird das Filament aus dem Extruder fließen. Entfernen Sie das gedruckte Filament, sobald das Extrudieren beendet wurde.

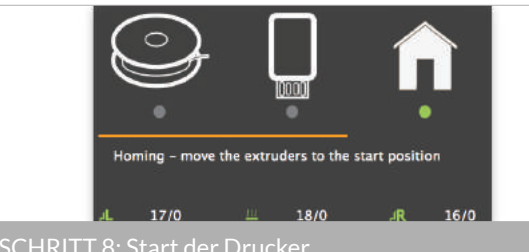

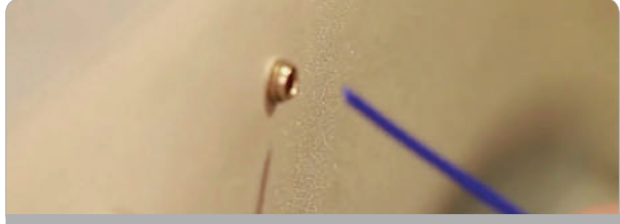

SCHRITT 9: Vorschub Filament in Loch

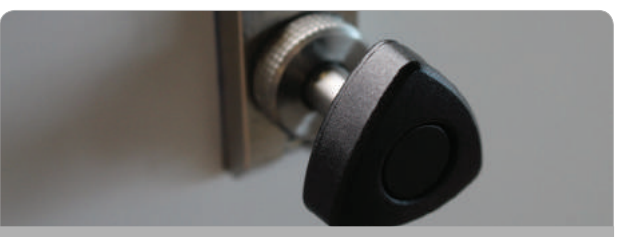

SCHRITT 10: Ziehen Laufwerk Schaltknauf

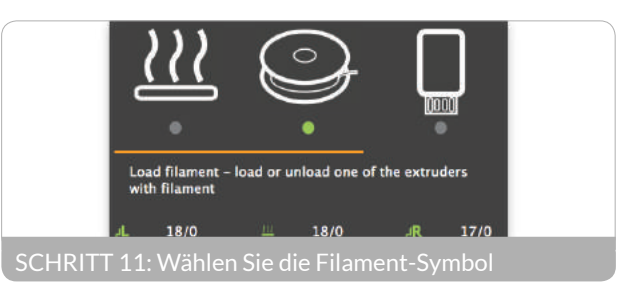

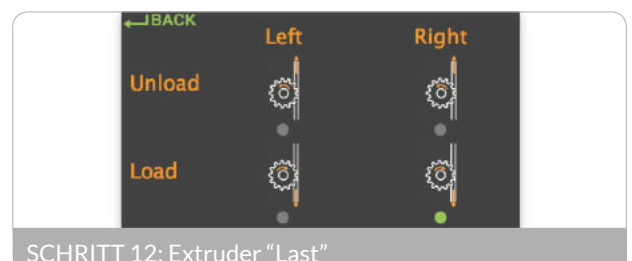

HINWEIS: Das Druckbett oder die Spitze des Extruders nicht mit den Fingern berühren, sie sind sehr heiß.

SCHRITT 13: Kehren Sie zurück zum Hauptmenü, indem Sie den Knopf gegen den Uhrzeigersinn drehen.

### **1.6 Prüfen und Anpassen des Druckbetts**

Jeder Creatr HS wird sorgfältig kalibriert, bevor er den Hauptsitz von Leapfrog 3D Printers verlässt. Während des Transports kann sich die Kalibrierung jedoch verschieden. Kalibrierung bedeutet, dass Ihr Extruder den korrekten Abstand zum Druckbett für einen geschmeidigen Ausdruck hat, und dass Ihr Druckbett exakt ausgerichtet wurde. Hier wird erklärt, wie Sie die Kalibrierung während des Druckvorgangs ein wenig anpassen können. Wenn eine komplette Neukalibrierung notwendig ist, sollten die in Kapitel 3.9 beschriebenen Schritte befolgt werden.

Im nächsten Abschnitt werden Sie mit dem Drucken anfangen. Während dieses Ausdrucks können Sie das Druckbett beim Drucken manuell anpassen. Überprüfen Sie, ob das Druckbett während der ersten 2 oder 3 Druckschichten in der Waage bleibt und überprüfen Sie, ob das Filament gut am Druckbett klebt.

- Wenn eine Ecke des Druckbetts zu weit von der Düse entfernt ist, sehen Sie, wie das Filament zu locker in diesem Bereich des Druckbetts extrudiert wird, wodurch Ihr Ausdruck nicht klebt.
- Wenn eine Ecke des Druckbetts zu nahe an der Düse ist, zerkratzt der Extruder die Druckunterlage, oder es kommt (fast) kein Filament aus der Düse.

Sie können die vier Ecken des Druckbetts manuell anpassen, wenn das während des Druckvorgangs nötig wird, indem Sie die Druckbettnivellierungsknöpfe vorsichtig drehen. Nur ein bisschen drehen! Normalerweise ist nicht mehr als eine viertel Drehung notwendig. Wenn Sie von oben schauen, drehen Sie den Knopf ein bisschen im Uhrzeigersinn zu der Ecke, an der kein Filament fließt oder zu jener, an der Düse die Druckunterlage zerkratzt. Drehen Sie den Knopf gegen den Uhrzeigersinn an der Ecke, an der das Filament nicht ausreichend auf das Druckbetts gepresst wird und sich leicht lösen kann. Wenn diese Schritte nicht ausreichen, um den Drucker erfolgreich zu kalibrieren, kann er mittels Computer neukalibriert werden, was in Abschnitt 3 erläutert wird.

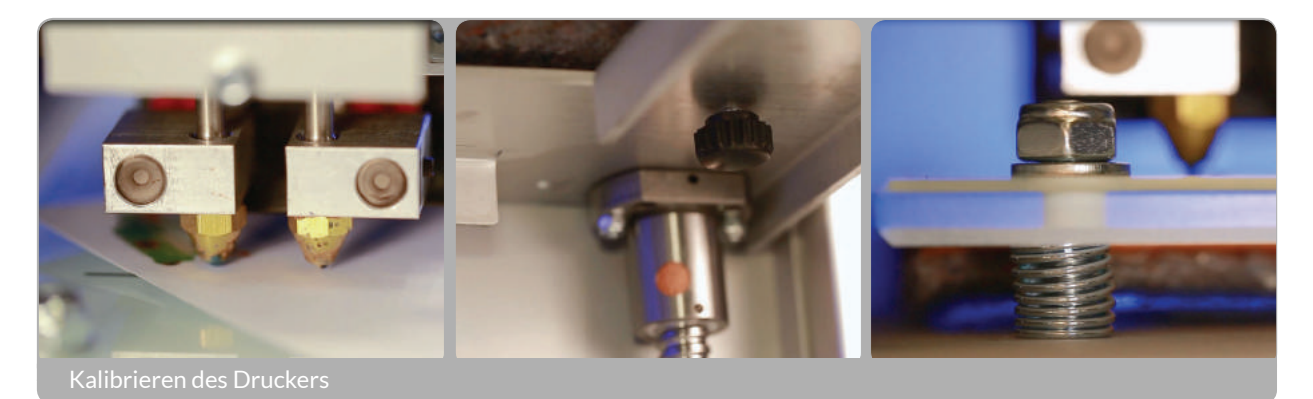

### **1.7 Drucken**

SCHRITT 14: Besuchen Sie die Website creatrhs.lpfrg.com und klicken auf 'Demo Print Downloads' (Downloads für Vorführdrucke). Wählen Sie den Druck für Einschneckenextruder.

SCHRITT 15: Stecken Sie Ihren USB-Stick vorn in den USB-Anschluss Ihres Druckers.

SCHRITT 16: Auf Ihrem Bildschirm wählen Sie das USB-Stick-Symbol aus und drücken die Taste.

SCHRITT 17: Finden Sie Ihre Datei, wählen sie aus und drücken die Taste. Es kann einige Sekunden dauern, bis die Dateien angezeigt werden, wenn auf dem USB-Stick viele Dateien vorhanden sind. Jetzt wird der Drucker mit dem

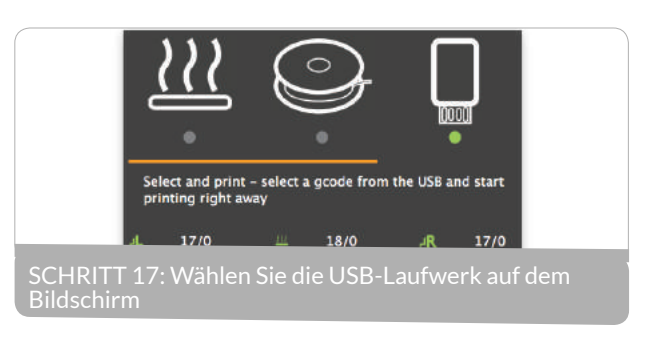

Aufheizen auf die in der Dateien codierte, erforderliche Temperatur beginnen. Sobald diese Temperatur erreicht ist, beginnt der Ausdruck!

TIPP: Die ersten Schichten eines Ausdrucks sind immer die schwierigsten und man sollte Sie sorgfältig beobachten. Es können kleine Anpassungen der Nivellierung des Druckbetts während der ersten Druckschichten nötig sein, um einen erfolgreichen

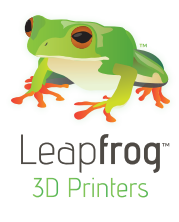

# 2. Vorbereitung für Ihren nächsten **Ausdruck**

In diesem Kapitel werden wir Ihnen den Prozess der Vorbereitung Ihres Druckers auf den nächsten Ausdruck erläutern. Wir durchlaufen mit Ihnen den Prozess, Ihre Druckerunterlage auszutauschen, Ihr Filament zu wechseln und wir werden Ihnen Methoden zu Kalibrierung Ihrer Maschine zeigen: manuell und mittels Simplify3D.

- 2.1 Entnahme Ihres Ausdrucks und Austausch Ihrer Druckunterlage
- 2.2 Filamentwechsel

### **2.1 Entnahme Ihres Ausdrucks und Austausch Ihrer Druckunterlage**

Das Druckbett des Creatr HS besteht aus Glas, um sicherzustellen, dass es so flach wie möglich ist. Manchmal ist es jedoch schwierig, Ihren Ausdruck dazu zu bringen, daran zu kleben. Um sicherzustellen, dass Ihr Ausdruck am Druckbett klebt, benötigen Sie eine Druckerunterlage. Sie können Ihre Druckerunterlage immer und immer wieder verwenden, solange sie nicht beschädigt ist. Selbst wenn sie beschädigt ist, könnten Sie Ihren Ausdruck auf einen anderen Teil des Druckbetts platzieren, an dem die Druckerunterlage noch nicht beschädigt ist (um zu erfahren, wie das geht, lesen Sie das Kapitel 4, in dem wir die Software Simplify3D erläutern).

### TIPP: Entfernen Ihres Ausdrucks vom Druckbett: Sie können einen Spachtel verwenden, um Ihr ausgedrucktes Objekt leicht entfernen zu können. Wenn der Ausdruck noch immer am Druckbett klebt, kann es einfacher werden, den Ausdruck zu entfernen, wenn Sie das Druckbett auf 40 °C aufheizen (siehe Schnellanleitung).

SCHRITT 1: Prüfen Sie, ob Ihre Druckerunterlage beschädigt ist oder nicht. Wenn sie an einer Stelle beschädigt ist, können Sie Ihren Ausdruck auch an einer anderen, unbeschädigten Stellen des Druckbetts positionieren (Sie können dies machen, während Sie Ihren Ausdruck in Simplify3D zerlegen).

SCHRITT 2: Wenn die Druckerunterlage beschädigt ist und Sie Ihren Ausdruck nicht an eine unbeschädigte Stelle positionieren können, entfernen Sie die Druckerunterlage, indem Sie eine der Ecken anheben und sie abziehen. Wird sie jedoch zu schnell entfernt, ist es wahrscheinlicher, dass die Druckerunterlage reißt.

SCHRITT 3: Entfernen Sie den Kleber der Druckerunterlage, indem Sie einen Klebestoff- oder Glasreiniger auf dem Druckbett anwenden. Stellen Sie sicher, dass die gesamte Druckerunterlage und jeglicher Klebstoff entfernt werden, um letztlich eine saubere Glasplatte zu erhalten. Wenn Rückstände vorhanden sind, kann dies Ihre Druckqualität beeinflussen.

### Tipp: Verwenden Sie ein bisschen Scheuerseife auf Ihrem Spachtel auf einem kalten (nicht beheizten) Druckbett.

SCHRITT 4: Bringen Sie die neue Druckerunterlage auf, indem Sie den Aufkleber auf Ihrem Druckbett platzieren. Wenn Sie mit der Position zufrieden sind, ziehen Sie den kleinen Teil des Aufklebers ab. Verwenden Sie eine Plastikkarte als Rakel, um den Aufkleber anzubringen; arbeiten Sie von innen nach außen und vermeiden Sie Luftbläschen. Ziehen Sie den großen Teil langsam ab und verwenden Sie eine Plastikkarte als Rakel, um den die Druckunterlage aufzubringen; arbeiten Sie von innen nach außen.

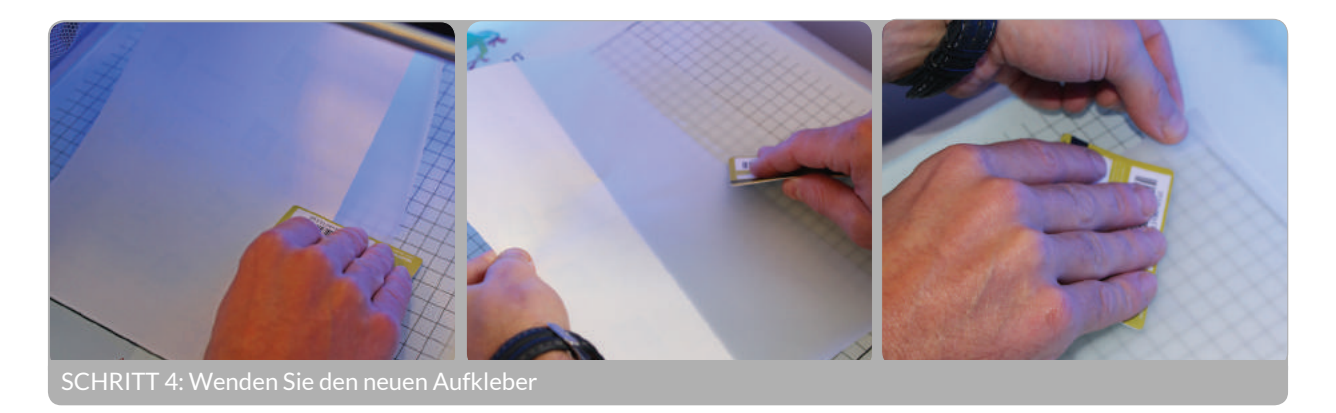

### **2.2 Filamentwechsel**

Wenn Sie für Ihren nächsten Ausdruck eine andere Filamentrolle nutzen wollen, führen Sie diese Schritte aus, um Ihre aktuelle Filamentrolle zu entnehmen.

SCHRITT 1: Heizen Sie Ihren Drucker vor, indem Sie das Vorheiz-Symbol auf Ihrem Bildschirm finden und die Taste drücken. Stellen Sie sicher, dass die Düse mit dem Filament, das Sie jetzt wechseln wollen, mindestens auf 180° C aufgeheizt ist.

SCHRITT 2: Wählen Sie das Filament-Symbol auf Ihrem Bildschirm aus und rufen Sie das Menü auf, indem Sie die Taste drücken. Wählen Sie den Extruder, von dem Sie das Filament entfernen wollen und wählen Sie «Unload» (Entladen). Die Antriebseinheit wird das Filament zurückziehen.

SCHRITT 3: Drücken Sie den Schnellverschlussknopf auf der Rückseite und ziehen Sie das Filament vollständig aus der Zuführöffnung an der Unterseite. Stellen Sie sicher, Ihre Filamentrolle sorgfältig aufzurollen, damit sich das Ende nicht löst. Verheddertes Filament kann den Druck beim nächsten Mal beeinflussen.

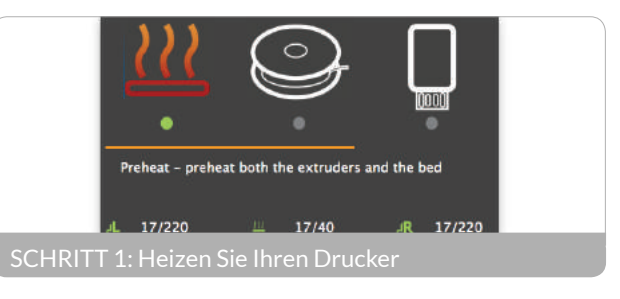

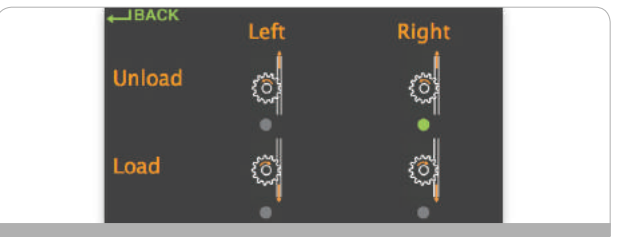

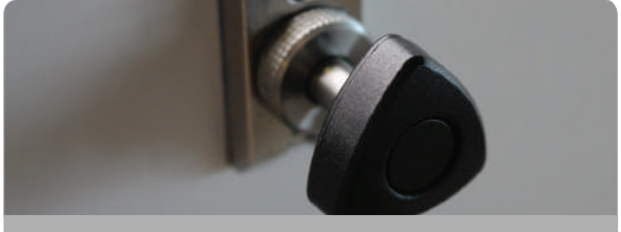

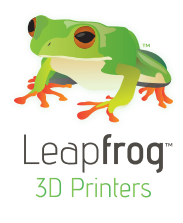

# 3. Erstellen Sie Ihre eigene, druckfähige Datei: von STL zu G-Code

In diesem Kapitel erklären wir Ihnen, wie das 'Slicing' (Erstellen Ihrer eigenen 3D-druckfähigen 'G-Code'-Datei) mit Hilfe Ihres 3D-Modells (oder 'stl') als Datensatz funktioniert. Als Slicing-Software verwenden wir dafür Simplify3d.

In der G-Code-Datei sind alle Bewegungen Ihres Druckers und die Eigenschaften der verschiedenen Schichten codiert. Mit Simplify3d haben Sie die Möglichkeit, entweder mit Standarddruckeinstellungen, die wir für Sie vorgefertigt haben oder (wenn Sie etwas mehr Erfahrung haben) Sie nehmen Ihre eigenen Druckeinstellungen vor.

Unter den vielen Einstellungen, die Simplify3d bietet, finden sich Optionen zum Ändern der Temperatur, der Schichtdicke, der Füllung (wie massiv oder hohl Ihr Objekt sein soll) sowie Optionen für Stützstrukturen (für Strukturen mit einem Überhang von mehr als 45 Grad). Im Abschnitt 4.6 werden wir die wichtigsten Optionen erläutern. Wenn Sie weitere Informationen zu den erweiterten Druckoptionen, oder Hilfe für Ihre Software benötigen, besuchen Sie bitte die Website von Simplify3d: simplify3d.com/support/ .

Wir werden das Folgende behandeln:

- 3.1 Der Arbeitsablauf beim 3D-Druck von der Idee zum Ausdruck
- 3.2 Installation von Simplify3d
- 3.3 Simplify3d-Softwareübersicht
- 3.4 Arbeitsablauf mit Simplify3d
- 3.5 Drucken mit Dualextrusion und Stützstrukturen
- 3.6 Materialführer
- 3.7 Übersicht erweiterte Druckeinstellungen
- 3.8 Steuern Ihres Druckers mit Simplify3D mit PC-Verbindung drucken
- 3.9 Neukalibrierung Ihres Druckers mit Simplify3d

**3.1** Der Arbeitsablauf beim 3D-Druck - von der Idee zum Ausdruck

Nachstehend befindet sich ein schematischer Ablauf, wie Sie von der Idee zum Ausdruck kommen. In diesem Kapitel werden wir Sie bei den letzten vier Schritten begleiten: von STL zum Ausdruck.

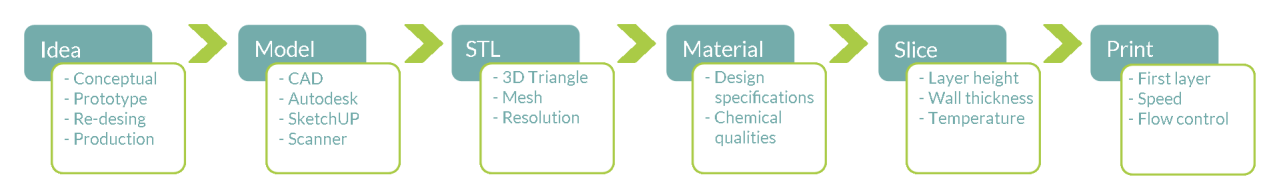

### **3.2 Installation von Simplify3d**

SCHRITT 1: Laden Sie Simplify3d herunter und installieren Sie die Software auf Ihrem Mac oder PC. Der Download-Schlüssel Befindet sich entweder auf einer Karte in der Druckerverpackung oder wurde Ihnen per E-Mail direkt von Simplify3d zugesandt. Anweisungen zum Download von Simplify3d finden Sie auf der Software-Karte in Ihrer Verpackung oder in Ihrer E-Mail.

### TIPP: Simplify3d wird regelmäßig mit neuen Funktionen Aktualisierung, die für vorhandene Kunden kostenfrei verfügbar sind.

### **3.3 Simplify3d-Softwareübersicht**

Hier werden wir Ihnen die Simplify3d-Software erläutern. Wenn Sie die Software Simplify3d öffnen, sehen Sie den folgenden Bildschirm. Auf diesem Bildschirm gibt es 5 Abschnitte, mit denen Sie sich vertraut machen sollten:

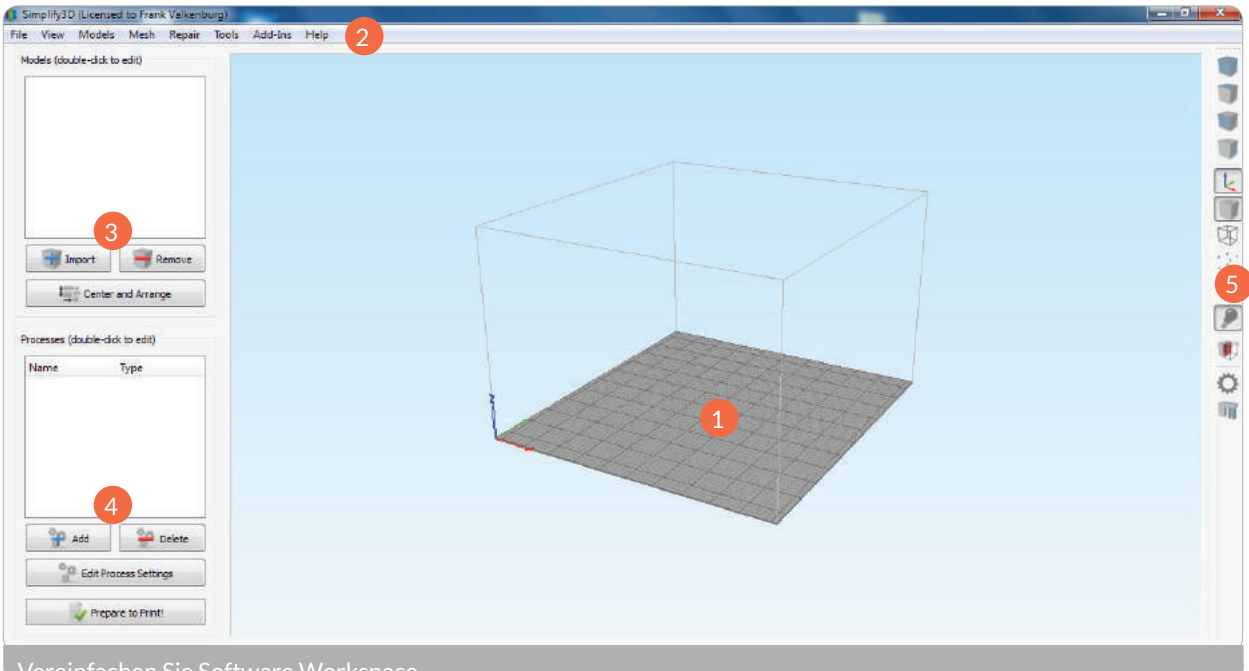

- 1. Konstruktionstisch (Build Table): die Aufbaugröße, die Sie auf Ihrem Bildschirm sehen, entspricht dem Druckvolumen Ihres Creatr HS. Hier können Sie Ihr Modell skalieren und positionieren.
- 2. Menüleiste: unter 'Tools' (Werkzeuge) finden Sie «Machine Control Panel» (Maschinensteuerung), die Sie nutzen werden, wenn Sie den Drucker mit einer Verbindung zu Ihrem Computer einsetzen wollen.
- 3. Modelle: hier können Sie Ihre STL-Datei importieren. Wenn Sie doppelt auf Ihr Modell klicken, können Sie es skalieren und positionieren.
- 4. Prozesse: hier sind die verschiedenen Slicing-Prozesse aufgelistet. Slicing ist der Vorgang, bei dem Ihre STL-Datei zu einer G-Code-Datei umgewandelt wird.
- 5. Werkzeugleiste: hier können Sie die Art der Anzeige Ihres Modells ändern, Sie finden Reiter zur Systemsteuerung, und um manuell Stützstrukturen zu definieren.

### **3.4 Simplify3d-Arbeitsablauf – der Slicing-Vorgang**

Leapfrog 3D Printers stellt die Standarddruckeinstellungen für den Druck mit den mitgelieferten Filamenten bereit. Diese Standardeinstellungen können in Simplify3d geladen werden und werden verwendet, um das Slicing Ihrer 3D-Datei zu einem druckbaren G-Code vorzunehmen. Um sicherzugehen, dass Sie immer die neuesten und verbesserten Einstellungen für Ihre Materialien haben, besuchen Sie 'The Ecosystem online' (creatrhs.lpfrg.com), um die neuesten Einstellungen herunterzuladen und sie in Ihre Slicing-Software zu importieren.

SCHRITT 1: Laden Sie den neuesten Materialeinstellungen unter lpfrg.com/printersettings herunter und speichern Sie sie auf Ihrem Computer.

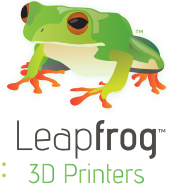

TIPP: Die Standarddruckeinstellungen für jedes Material sind in Kategorien aufgeteilt: es gibt einen Kompromiss zwischen Qualität und Geschwindigkeit bei der Herstellung eines Teils. Vor dem Ausdruck müssen Sie sich selbst fragen, was Ihnen wichtiger ist: Möchten Sie Ihr Teil so schnell wie möglich mit einer eher rauen Oberfläche fertigstel-

len? Dann wählen Sie den schnellen Druck. Wenn Sie einen sehr detaillierten Ausdruck mit einer schönen Oberfläche haben möchten, können Sie den hochwertigen Druck auswählen. Wenn Sie das beste aus beiden Welten haben möchten, nutzen Sie die mittlere Druckqualität.

SCHRITT 2: Stellen Sie sicher, dass das verwendete 3D-Modell im Dateiformat .stl gespeichert wird. Importieren Sie Ihre STL-Datei durch einen Klick auf «Import» (Importieren) im Abschnitt Modell.

SCHRITT 3: Doppelklicken Sie den Modellnamen, um Ihr Modell entsprechend Ihrer Anfor-

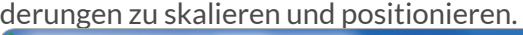

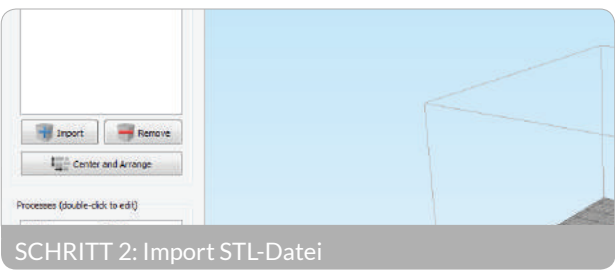

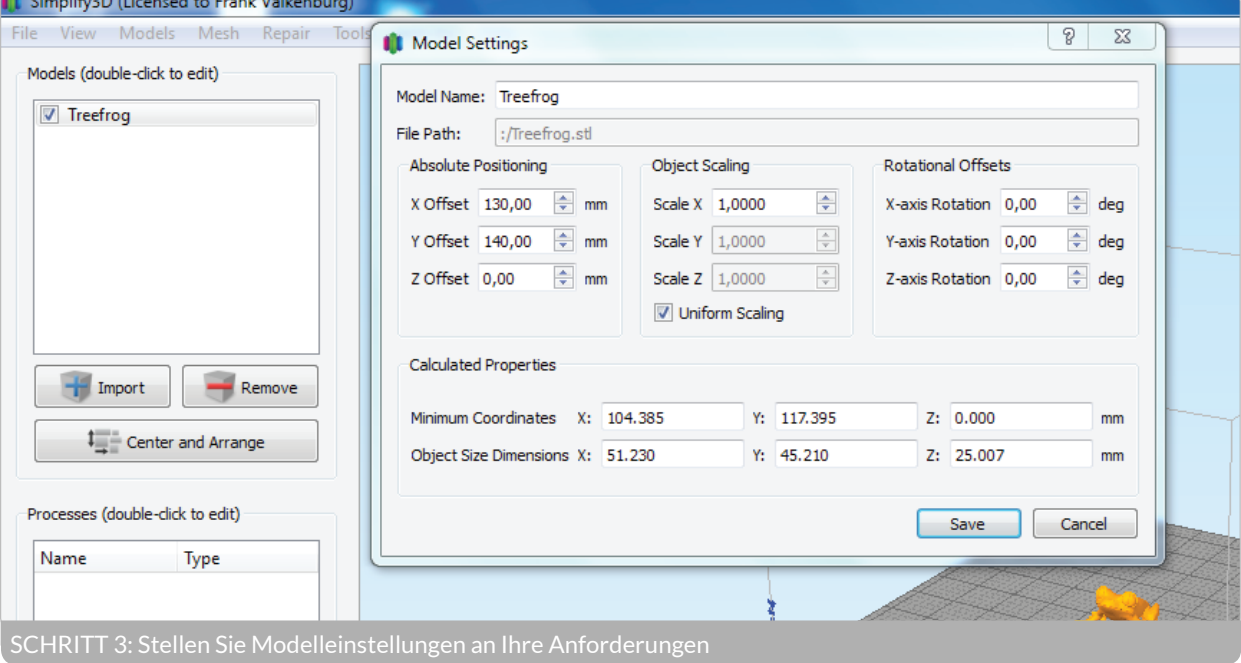

TIPP: für einen erfolgreichen Ausdruck stellen Sie sicher, an einer Stelle zu drucken, an der die Druckunterlage nicht beschädigt ist. Um einen Ausdruck zu verschieben, halten Sie die Taste Steuerung sowie die linke Maustaste gedrückt.

TIPP: Wenn Ihr STL-Modell Überhangwinkel von mehr als 45 Grad aufweist, wird der Drucker nicht in der Lage sein, dies ohne Stützstruktur auszudrucken (ganz einfach, weil der Drucker keine Plastikschichten mitten in die Luft platzieren kann). Wenn Sie erfahren wollen, wie man Stützstrukturen hinzufügt, beachten Sie bitte Abschnitt3.5.

SCHRITT 4: Aus den heruntergeladenen Standardeinstellungen müssen Sie nun festlegen, welches geeignete Profil Sie verwenden wollen. Dazu müssten die folgenden Entscheidungen getroffen werden:

- Welches Filamentmaterial wird in Ihrem rechten und in Ihrem linken Extruder verwendet
- Welches (Teil des) Modell(s) soll mit dem rechtsseitigen, welches mit dem linksseitigen Material gedruckt werden
- Welcher Extruder soll die Stützstrukturen drucken, wenn dies nötig wird
- Soll der Ausdruck schnell, in mittlerer oder in hoher Qualität stattfinden

Für einen einfachen, einfarbigen Ausdruck ohne Stützen klicken Sie auf «Add» (Hinzufügen) unter «Processes» (Prozesse) und wählen Sie das Profil mit dem richtigen Material, Extruder und Druckqualität aus (beispielsweise ein schneller Ausdruck mit PLA-Material aus dem rechten Extruder). Nähere Informationen hierzu finden Sie in Kapitel 3.5

SCHRITT 5: Klicken Sie auf 'Prepare To Print' (Druck vorbereiten). In der nächsten Ansicht können Sie alle Bewegungen sehen, die Ihr Drucker beim Ausdrucken vornehmen wird. Wenn Sie zufrieden sind, klicken Sie entweder auf 'Begin Printing Over USB' (Drück über USB starten) (wenn Ihr Drucker mittels USB-Kabel

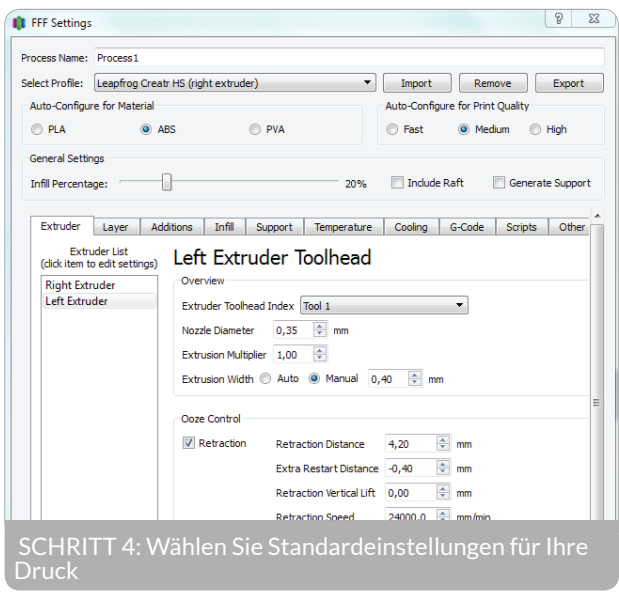

mit Ihrem Computer verbunden ist) oder 'Save Toolpaths On Disk' (Werkzeugpfade auf Datenträger speichern) (um Ihren G-Code auf einen USB-Stick abzulegen, mit dem direkt gedruckt werden kann).

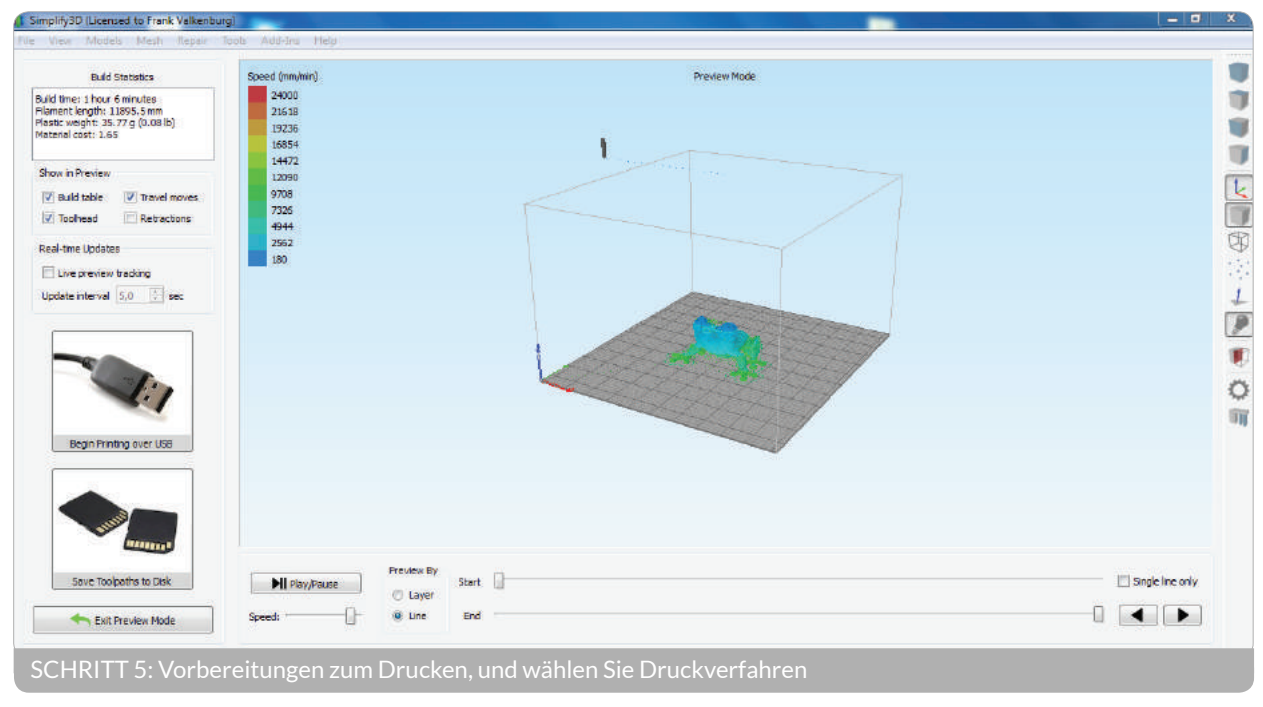

### **3.5 Drucken mit Dualextrusion und Stützstrukturen**

Ihr Creatr HS hat zwei Extruder, das heißt, dass Sie mit zwei Materialien gleichzeitig drucken können. Für einige Benutzer kann das heißen, zwei verschiedene Farben des gleichen Materials zu nutzen, für andere arbeiten mit zwei verschiedenen Materialtypen. Hier sind einige Ideen für die letztere Optionen:

- Der Ausdruck komplexer Formen mit überhängenden Teilen (Winkel von mehr als 45°, die der Drucker nicht drucken kann) mit einer Plastik wie PLA oder ABS, während lösliches Material, wie PVA oder HIPS, für die Stützstruktur genutzt wird (nach dem Druck in Wasser oder D-Lymonene löslich).
- Ausdrucke mit flexiblen und soliden Teilen (z.B. eine Kombination aus Flex (bald bei Leapfrog erhältlich) und PLA)

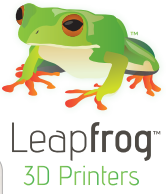

### 3.5.1 Stützen zum Abbrechen im Vergleich zu löslichen Stützen

Um die überhängenden Teile Ihres Design unterstützt zu werden, wird ein Trägermaterial während des Druckvorgangs zugesetzt. Die beiden Objekte, die Sie auf dem Bild sehen, werden ohne Unterstützung nicht dedruckt (einige Winkel sind größer als 45 Grad). Wenn Sie diese Druck Designs ohne Trägermaterial drucken wollen, das Druckmaterial wird auf dem Bett einfach fallen. Sie können zwei Arten von Unterstützungsstrukturen bauen; Losbrechhalterungspfosten und löslichen Unterstützung.

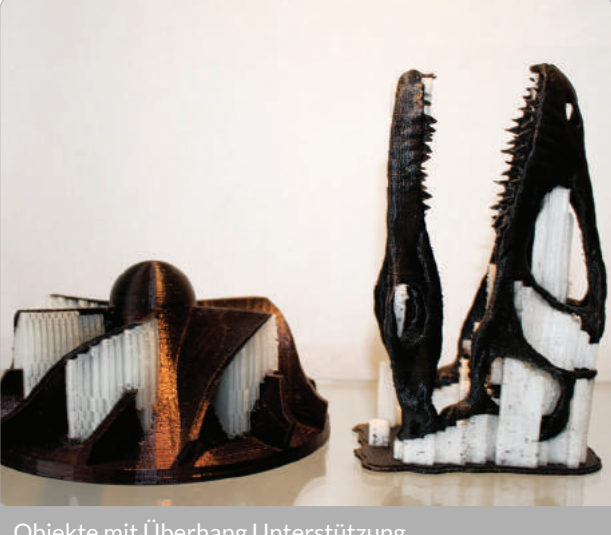

Objekte mit Überhang Unterstützung

Die Abbrechstütze ist eine Stützart, die Stützmaterial aus dem gleichen Material und in der gleichen Farbe hinzufügt, mit dem Sie Ihr Objekt drucken. Hier wird das Stützmaterial mit ein und demselben Extruder gedruckt. Nachdem der Druck abgeschlossen ist, müssen Sie die Stützstruktur manuell abbrechen. Abbrechstützen zu verwenden, vereinfacht den Slicing- und Druckprozess, sie sind jedoch nicht geeignet, wenn unerreichbare Stellen gestützt werden müssen, und es schwierig sein kann, diese zu entfernen, wenn Ihr Ausdruck sehr klein ist, und normalerweise hinterlässt die Entfernung des Materials Schäden auf Ihrer Druckoberfläche.

Lösliche Stütze ist nur mögliche, wenn Sie zwei Extruder haben (mit Ihrem Creatr HS sind Sie glücklicher Besitzer eines 3D-Druckers mit Dualextrusion). Der Vorteil der löslichen Stütze ist, dass Sie Ihre Stützstruktur nach dem Drucken auflösen können und das hinterlässt kaum Spuren auf der Oberfläche Ihres Ausdrucks. Derzeit unterstützen wird zwei Arten von Stützmaterial:

- PVA wird verwendet, um einen PLA-Druck zu stützen. PVA ist in gewöhnlichem Leitungswasser löslich. Das lösliche Stützmaterial muss in den zweiten Extruder eingebracht werden. PVA ist das sicherste, lösliche Material, da Sie nur Wasser benötigen.
- HIPS wird verwendet, um einen ABS-Druck zu stützen. HIPS kann mittels D-Limonene gelöst werden.

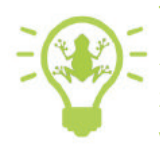

TIPP: Wenn Sie auf ein paar Dinge achten, bevor Sie PVA oder HIPS anwenden, werden Sie die höchstmögliche Qualität für Ihre Drucke erreichen. Bevor Sie PVA oder HIPS zum Drucken verwenden, stellen Sie sicher, dass reichlich PVA oder HIPS extrudiert wird, damit jegliches Restmaterial aus der Düse entfernt werden.

Stellen Sie nach dem Einsatz von PVA oder HIPS sicher, dass Sie das Filament nach dem Drucken entladen. Reinigen Sie die Düse auch, indem Sie ein anderes Material (z.B. PLA oder ABS) in die Düse laden und es extrudieren. Dies wird den Restmenge in Ihrer Düse minimieren.

Nachdem Ihr Creatr HS mit dem Drucken fertig ist, müssen Sie Ihren Ausdruck [einschließlich des Stützmaterials] vom Druckbett entfernen. Platzieren Sie Ihr Objekt zusammen mit dem Stützmaterial in das für Ihr Stützmaterial richtige Lösungsmittel und die Stützstrukturen werden sich auflösen. Sie müssen dabei etwas geduldig sein, da das Auflösen bis zu einigen Stunden dauern kann.

- HINWEIS: wir bekommen manchmal Rückmeldungen von Kunden, die den Vorgang
- des Auflösens von PVA mit heißerem Wasser beschleunigen können. Heißwasser kann Ihren Ausdruck beschädigen.

### 3.5.2 Ihrem STL-Modell Stützstrukturen hinzufügen

Sie können die Stützstrukturen entweder manuell definieren oder Sie können Simplify3d die Stütze für Sie an allen Teilen platzieren lassen, die einen 45° Überhang haben. Es ist vorteilhaft, die geringstmögliche Menge an Stützstrukturen nutzen, die nötig ist, da dies die Oberfläche Ihres Drucks so glatt wie möglich hält.

Sie fügen Stützstrukturen immer Ihrem STL-Modell hinzu, nicht Ihrem G-Code (Sie müssen dies also machen, bevor Sie den Slicing-Vorgang beginnen).

Um Stützen hinzuzufügen, klicken Sie auf «Manually Define Support For Model» (Manuelle Stützendefinition für das Modell) in Ihrer Symbolleiste oder im Menü «Tools» (Werkzeuge) aus. Wenn die Stütze(n) manuell definieren wollen, wählen Sie «Add New Support Structures» und platzieren Sie die Stützstrukturen dort, wo sie hingehören, indem Sie die Postionen unter dem Modell mit der linken Maustaste anklicken. Die andere Möglichkeit ist, Simplify3d die Stützen für Sie automatisch platzieren zu lassen, indem Sie die Option «Apply Based On Overhang Angle» (Auf Basis der Überhangwinkel) auswählen.

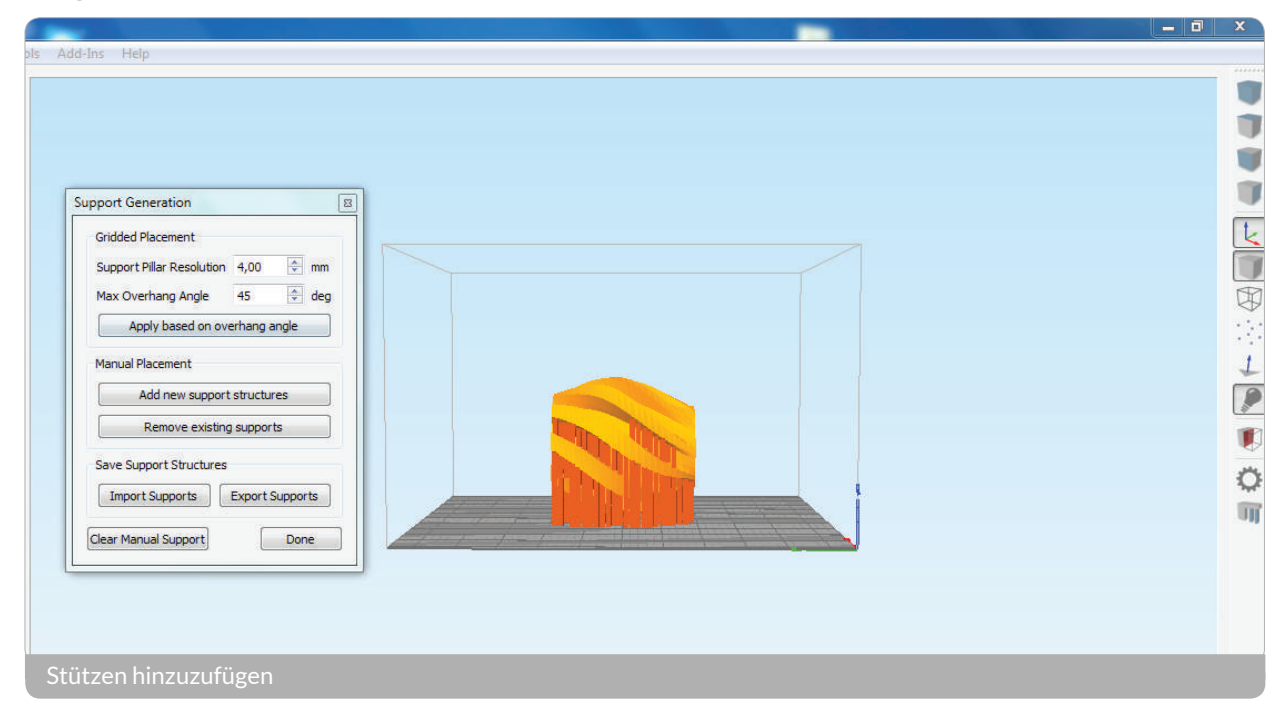

Um den geeigneten Prozess zu definieren, klicken Sie 'Add Process' (Prozess hinzufügen) und wählen Sie einen Prozess für 'Dual Support' (Dualstütze), mit dem gewünschten Material und den Detaileigenschaften (schnelle, mittlere oder hohe Druckqualität). Dies lädt das Profil, in dem der rechte der Primärextruder ist und der linke Extruder das Stützmaterial generiert.

### 3.5.3 Wie druckt man mit Dualextrusion

Wenn Sie mit Dualextrusion drucken wollen, müssen Sie die allgemeinen Slicing-Schritte in Abschnitt 4.2 befolgen. Wenn Sie zwei Arten von Materialien verwenden, müssen Sie zwei verschiedene Slicing-Vorgänge durchführen und den richtigen Prozess mit dem richtigen Extruder verbinden, wie in der nachstehenden Bildschirmkopie auf Seite 17.

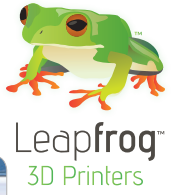

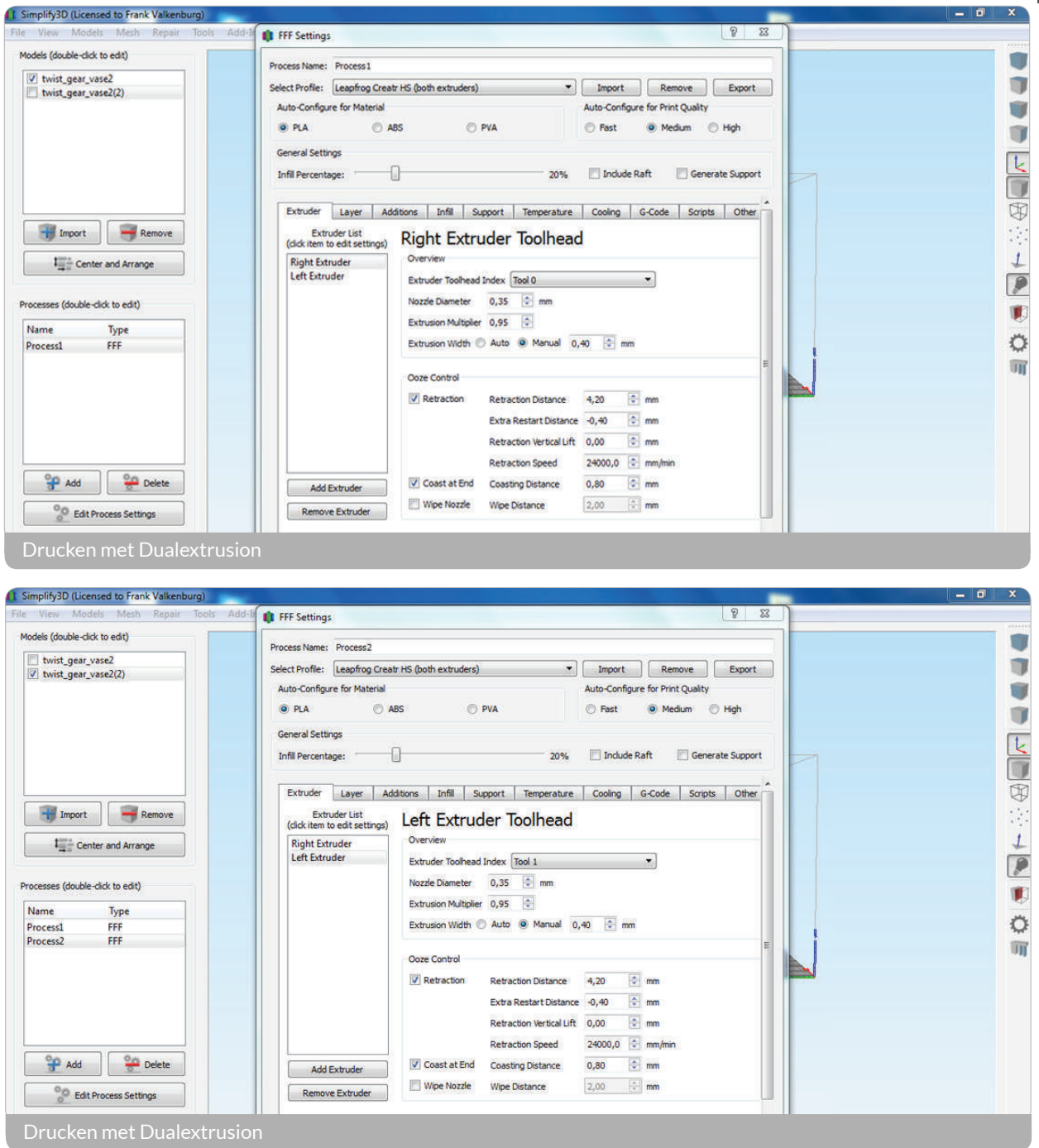

Der Schlüssel zum Drucken mit zwei verschiedenen Farben sind zwei verschiedene STL-Dateien; eine für jede Farbe. In Ihrem CAD-Programm müssen Sie Ihre Datei also in zwei Teilen speichern (Sie werden zwei STL-Dateien erhalten). In Simplify3d können Sie beide STL-Dateien übereinander legen, um wieder ein Objekt zu erzeugen.

Sie werden auch zwei verschiedene Slicing-Prozesse vornehmen müssen; einen Prozess mit dem rechten, und einen mit dem linken Extruder.

SCHRITT 1: klicken Sie 'Add Process' (Prozess hinzufügen) und wählen Sie einen Prozess für 'Dual Support' (Dualstütze), mit dem gewünschten Material und den Detaileigenschaften (schnelle, mittlere oder hohe Druckqualität). Dies lädt das Profil, in dem der rechte der Primärextruder ist und der linke Extruder das Stützmaterial druckt.

SCHRITT 2: Doppelklicken Sie auf den Prozess und klicken Sie auf den Reiter 'Select Models' (Modelle auswählen). Wählen Sie die Modelle, die Sie vom rechten Extruder drucken lassen wollen.

SCHRITT 3: Klicken 'Add Prozess' (Prozess hinzufügen) und wählen Sie einen weiteren Prozess für 'Dual Support' (Dualstützen). Dieser muss jedoch für den linken Extruder konfiguriert werden.

SCHRITT 4: Doppelklicken Sie auf den Prozess und klicken Sie auf den Reiter 'Layer' (Schicht). Im Reiter 'Primary Extruder' (Primärextruder) wählen Sie jetzt 'Linker Extruder' (Linker Extruder). Wählen Sie die Modelle, die Sie vom linken Extruder drucken lassen wollen.

SCHRITT 5: In den Standardeinstellungen wird jede vorhandene Stütze vom linken Extruder ausgedruckt. Um das zu ändern, wählen Sie den richtigen Extruder für beide Prozesse im Reiter 'Support Extruder' (Stütz-Explorer) unter 'Support' (Stütze).

### **3.6 Materialführer**

In diesem Abschnitt werden wir die Materialien besprechen, die Leapfrog 3D Printers bietet und geben Ihnen einen allgemeinen Überblick darüber, wie man sie verwendet.

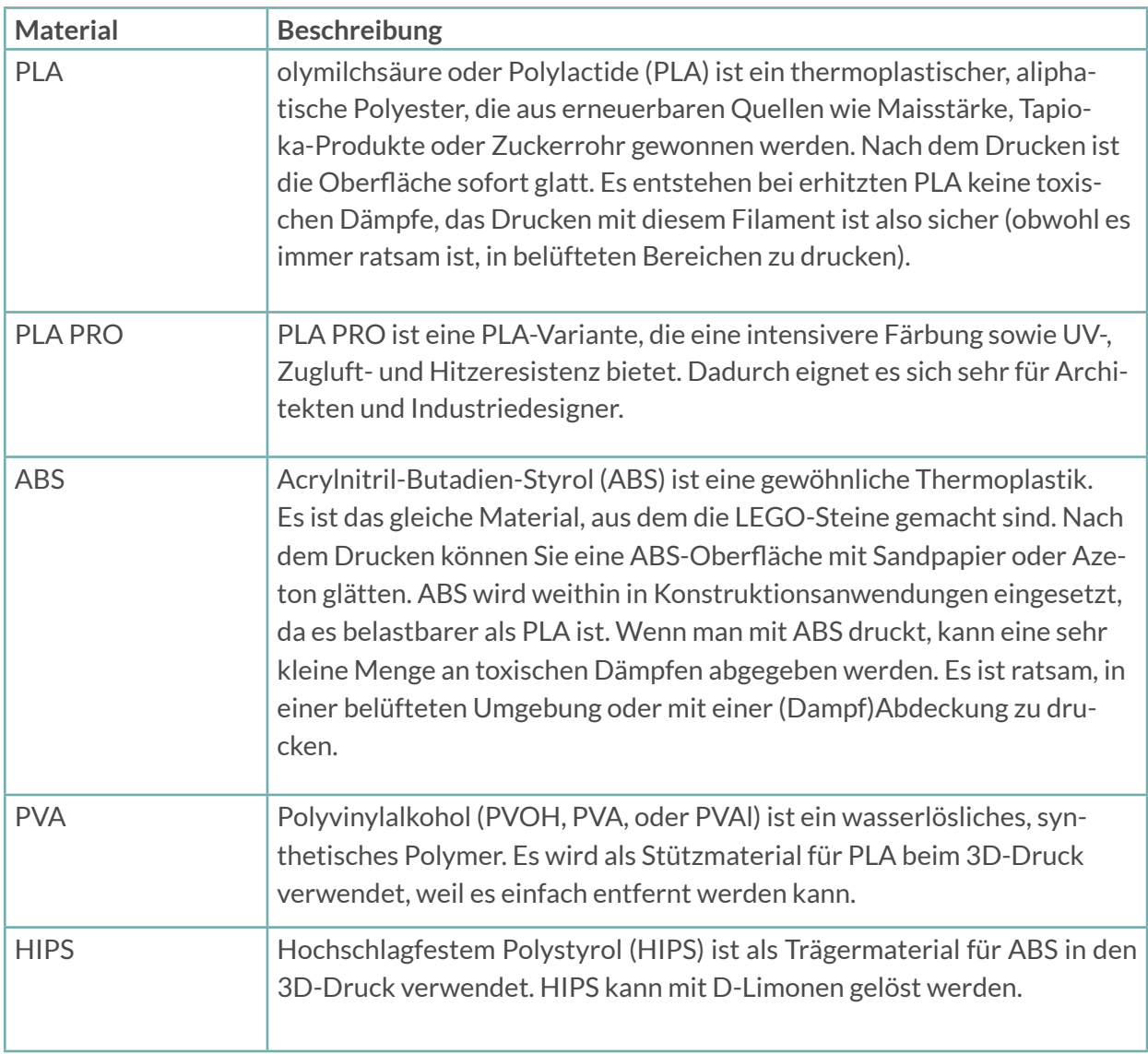

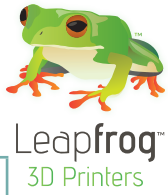

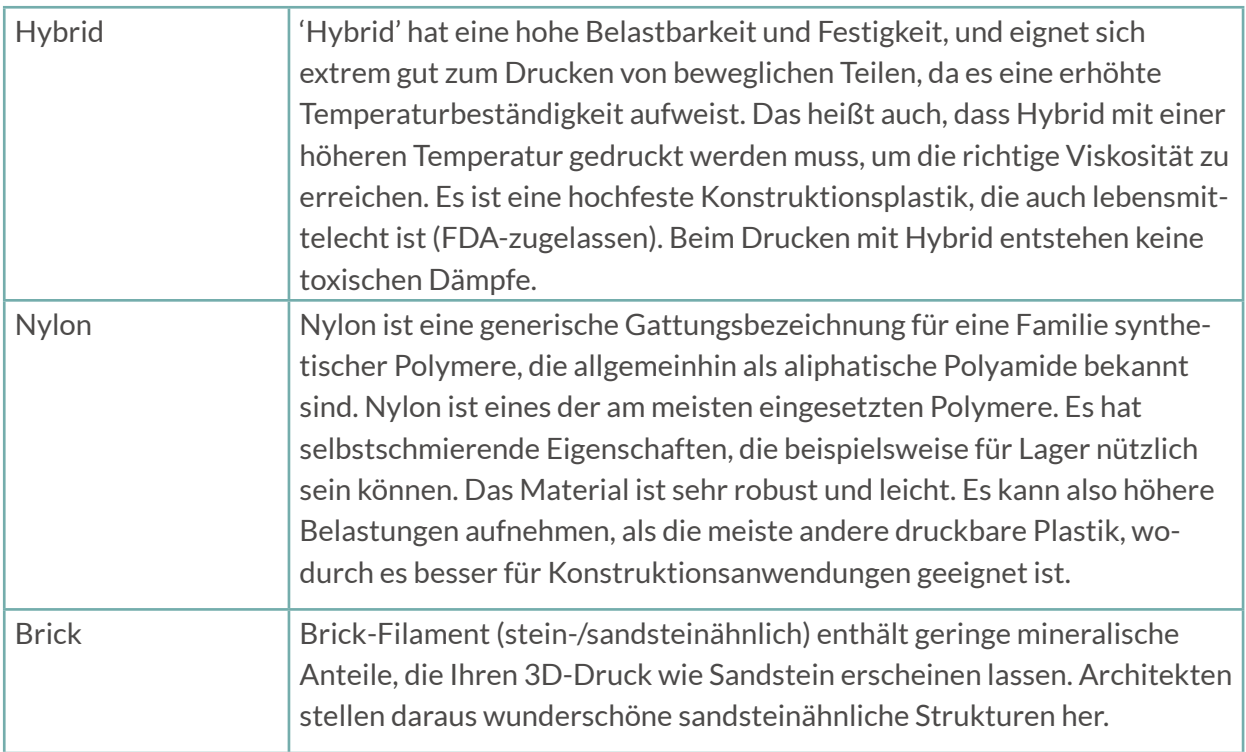

### **3.7 Übersicht erweiterte Druckeinstellungen**

Wenn Sie bereit sind, das Drucken mit erweiterten Druckeinstellungen zu beginnen, besuchen Sie bitte die Website von Simplify3d. Auf https://www.simplify3d.com/support/ können Sie Handbücher und Hilfe bezüglich der Software finden.

#### **3.8 Steuern Ihres Druckers mit Simplify3d - mit PC-Verbindung drucken**

Während der Creatr HS ein autarker 3D-Drucker ist, der direkt von einem USB-Stick drucken kann, können Sie sich auch dafür entscheiden, ihn mit Ihrem Computer zu verbinden. Wenn Sie

Ihren Drucker mit Ihrem Computer kalibrieren wollen, ist eine Verbindung notwendig. Andere Vorteile mit einer Verbindung zu Ihrem Drucker zu arbeiten sind, dass Sie die G-Code-Einstellungen beim Drucken überschreiben können. Wenn Sie beispielsweise an einem Punkt zu wenig Filament herauskommen sehen (Unterextrusion), können Sie den Extrusionsfluss steigern.

Um mit verbundenem Computer zu drucken, müssen Sie die folgenden Schritte vornehmen:

SCHRITT 1: Verbinden Sie den Computer mit der Rückseite des Creatr HS mit dem mitgelieferten USB-Kabel.

SCHRITT 2: Im Reiter ,Tools' wählen Sie ,Firmware Configuration' (Firmware-Konfiguration). Im Reiter ,Communication' (Kommunikation) stellen Sie die serielle Puffergröße auf 255 Bytes. Klicken Sie Speichern.

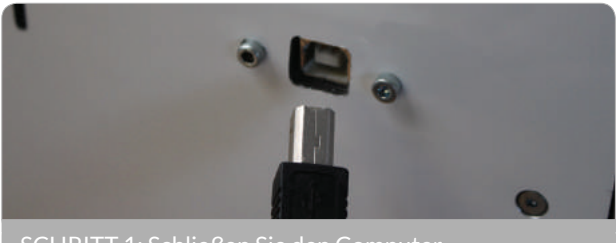

SCHRITT 1: Schließen Sie den Computer

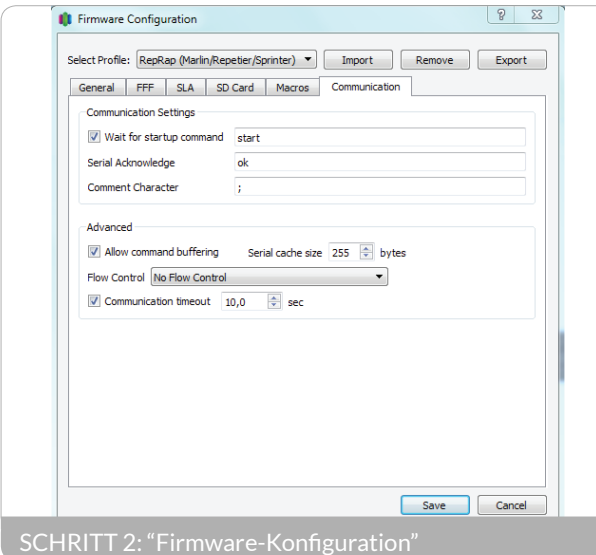

SCHRITT 3: In der Maschinensteuerung können Sie sehen, welcher COM-Port automatisch ausgewählt wurde. Stellen Sie sicher, dass die Baudrate auf 115200 eingestellt ist. Klicken Sie auf die Taste "Connect" (Verbinden). Wenn die Verbindungstaste von Rot, "Disconnect" (Getrennt), zu Grün, "Connect" (Verbunden), wechselt, sind Sie verbunden.

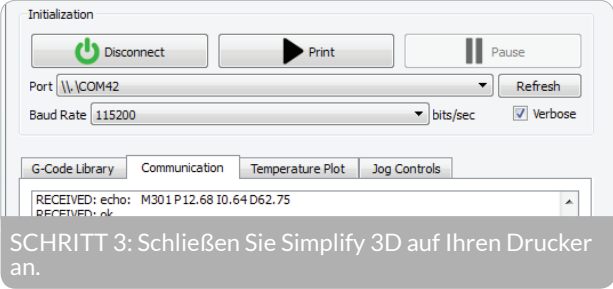

Die folgenden sind einige Funktionalitäten, um Ihren Drucker direkt mit Simplify3d zu steuern: Im "Machine Control Panel" (Maschinensteuerung) (aufrufbar unter "Tools" in der Menüleiste) können Sie:

- Ihr Druckbett und die Düsen über drei Achsen mit den , Jog Controls' (Jog-Steuerungen)
- Filament extrudieren, indem Sie die Extrusionstasten unter , Jog Controls' verwenden
- Ihre Düsen und Ihr Druckbett unter "Accessory Control" (Zubehörsteuerung) aufheizen

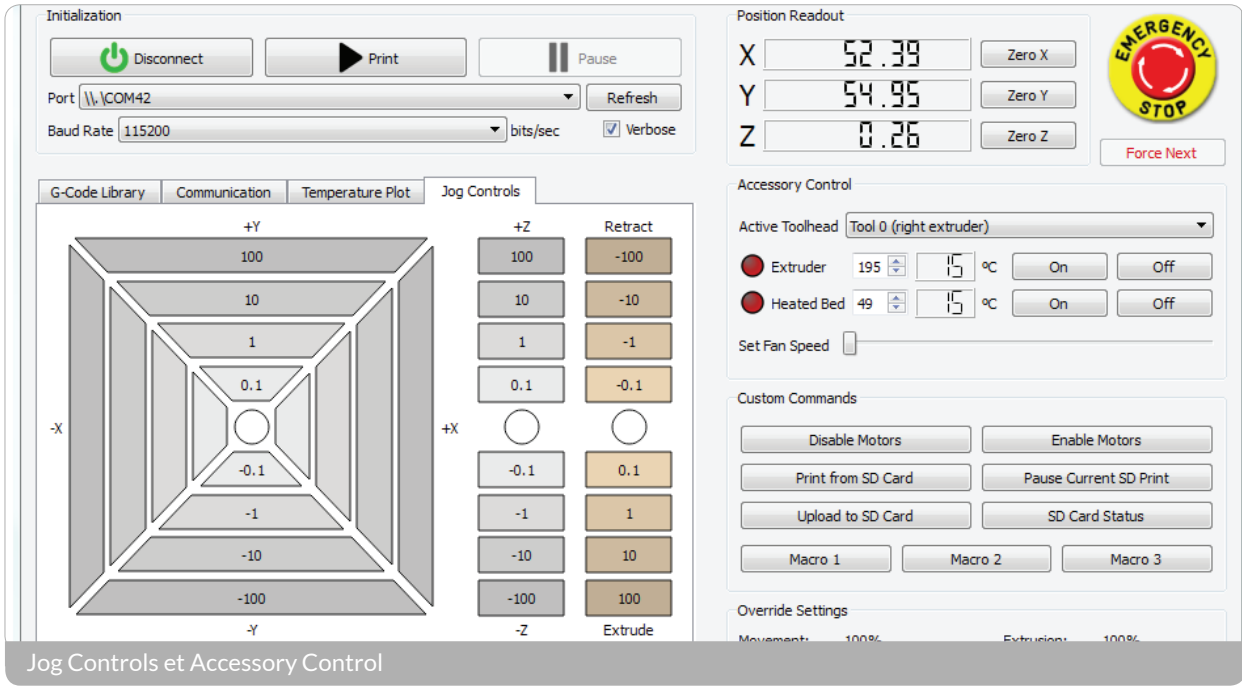

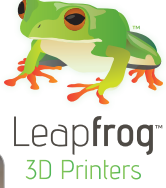

### **3.9 Neukalibrierung Ihres Druckers mit Simplify3d**

Wenn kleine, manuelle Anpassungen während der ersten Schicht eines Drucks nicht ausreichen, um das Druckbett zu kalibrieren, ist es das Beste, das Druckbett mit Simplify3d zu kalibrieren.

SCHRITT 1: Verbinden Sie Ihren Drucker mit Simplify3d, wie in Abschnitt 3.7 beschrieben und öffnen Sie die , Jog Controls' im "Machine Control Panel"

SCHRITT 2: Markieren Sie .Home All' (Ausgangsposition alle) Dies bewegt das Druckbett so nah, wie möglich nach oben zu den Extrudern und den Kopf zur linken Vorderseite.

SCHRITT 3: Nehmen Sie eine dünne Visitenkarten und schieben Sie sie zwischen den rechten Extruder und das Druckbett. Nutzen Sie den Druckbettnivellierknopf in der linken, vorderen Ecke des Druckbetts, bis die Karte zwischen Druckbett und Extruder leicht eingeklemmt wird (z.B. wenn man sie nicht mehr frei bewegen kann).

SCHRITT 4: Bewegen Sie den Druckkopf mit der Hand ganz nach rechts und wiederholen Sie den Vorgang mit der Visitenkarten an der rechten, vorderen Ecke.

SCHRITT 5: Machen Sie dies für alle 4 Ecken.

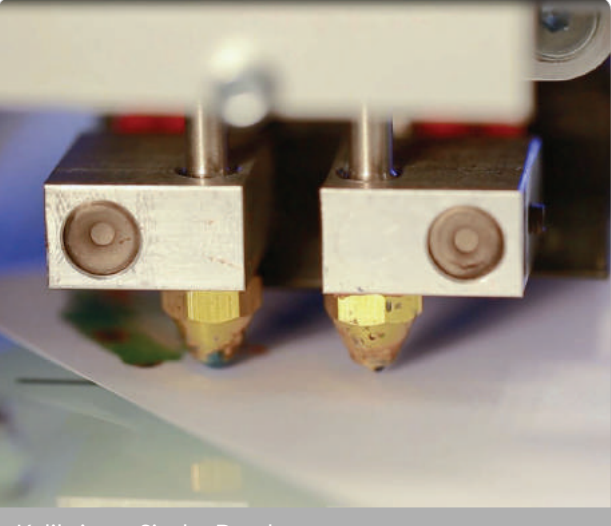

Kalibrieren Sie der Drucker

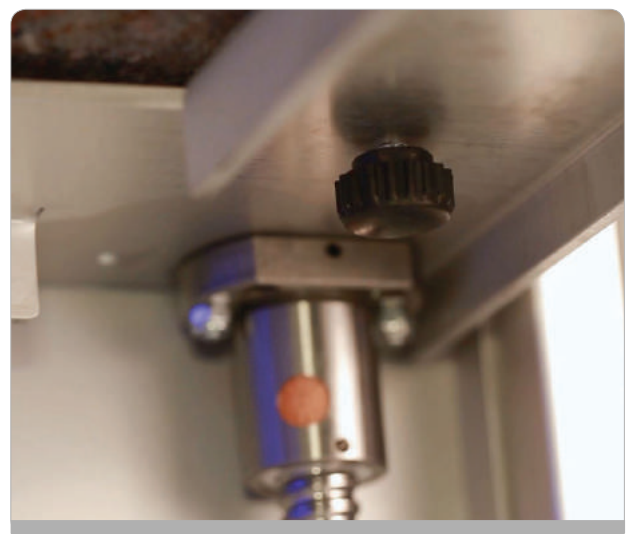

Kalibrieren Sie der Drucl

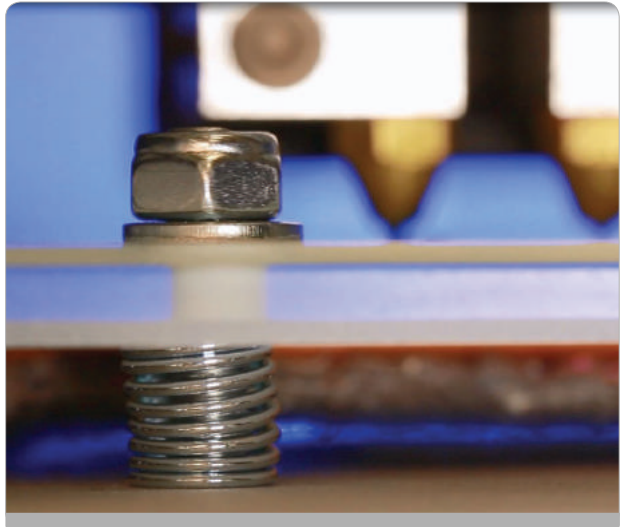

Kalibrieren Sie der Drucker

# 4. Häufige Fragen

Obwohl unsere Anleitungen in diesem Handbuch selbstverständlich hochbrilliant ;-) sind, können wir uns vorstellen, dass Sie auf manche Frage beim Drucken stoßen könnten. Dieser Abschnitt des Handbuchs ist dem gewidmet. Beachten Sie, dass viel mehr Hilfe und Unterstützung auf The Ecosystem, das Sie unter creatrhs.lpfrg.com/ erreichen.

Dieser Abschnitt enthält die Antworten auf die folgenden, häufig gestellten Fragen.

- 4.1 Wie kann ich das Problem lösen, dass der Druck nicht auf dem Druckbett klebt?
- 4.2 Was sollte ich machen, wenn ich mein Filament nicht durch den Filamentführschlauch hin durch bekomme?
- 4.3 Was kann ich machen, wenn mein Filament nicht aus dem Extruder kommt?
- 4.4 Meine Druckoberfläche ist sehr rau, wie kann ich das lösen?
- 4.5 Wohin wende ich mich mit meinen anderen Fragen?

### **4.1 Wie kann ich das Problem lösen, dass der Druck nicht auf dem Druckbett klebt?**

Wenn Ihre Ausdrucke klebt nicht an die Druckglas, gibt es mehreres, die Sie überprüfen sollen:

- Der Abstand zwischen dem Extruder und dem Druckbett : Wenn der Abstand zu groß ist, werden die verschiedenen Schichten nicht richtig zusammenkleben. Wenn die Distanz zu klein ist, wird die letzte Schicht vom Extruder zerkratzt, oder das gedruckte Teil wird sogar im ganzen vom Druckbrett abgestossen.
- Die Temperatur des Bettes und die Düse: Stellen Sie sicher, dass diese die richtige Temperaturen für Ihr Material sind.

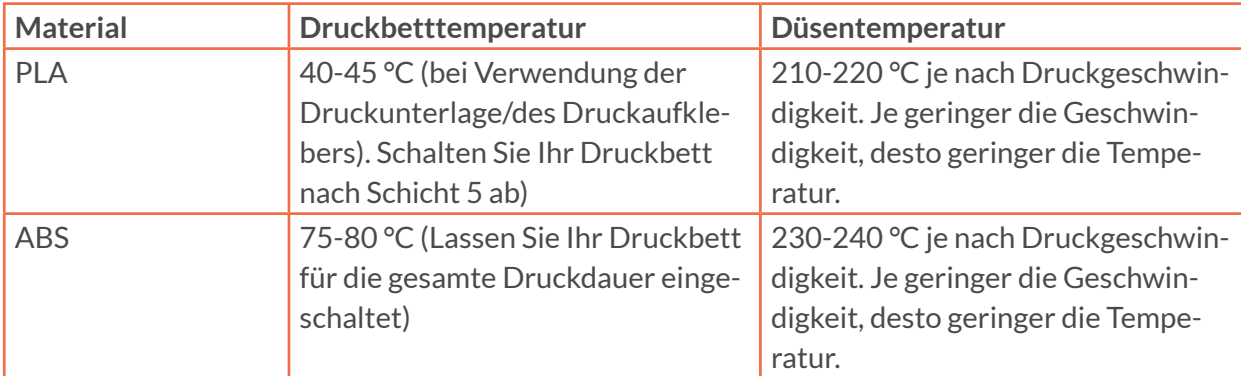

(Für alle empfohlenen Einstellungen, bitte besuchen Sie: creatrhs.lpfrg.com)

• Die Spannung des Fadens beeinflusst negativ dem Filament: Das Filament Antrieb befindet sich an der Rückseite des Druckers. Zu viel Spannung des Antriebsrades auf der Wendel führt zu kleinen Schnitten auf dem

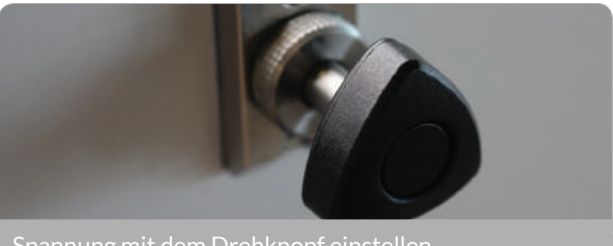

Spannung mit dem Drehknopf einstellen

Filament. Wenn es zu wenige Spannung gibt das Antriebszahnrad rutscht und unzureichende Material den Extruder aufkommt. Sie können die Spannung durch die Lösen oder Anziehen der Regler einstellen.

Wenn das Problem weiterhin besteht, nachdem Sie die Extruder nivelliert haben, versuchen Sie bitte das Druckglass ebenso zu kalibrieren (wie in Abschnitt 1.6 erklärt).

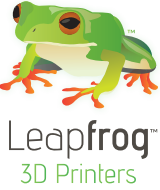

### **4.2 Was sollte ich machen, wenn ich mein Filament nicht durch den Filamentführschlauch hindurch bekomme?**

Wenn Sie das Filament nicht durch den Führschlauch bekommen, entfernen Sie die Einrastkupplung oben an der Antriebseinheit, schieben Sie das Filament hindurch und schrauben Sie dann die Einrastkupplung wieder auf und schieben Sie das Filament bis zum Druckkopf durch.

### **4.3 Was kann ich machen, wenn mein Filament nicht aus dem Extruder kommt?**

Prüfen Sie zuerst, ob das Antriebsrad rutscht und das Filament nicht hindurch schiebt. Wenn der Druck auf dem Filament in Ordnung ist, entfernen Sie den Führschlauch aus dem Druckkopf und heizen Sie den Extruder auf. Verwenden Sie dann ein 1,5 mm dünnes Stahlwerkzeug, um den Extruderschlauch zu durchstoßen, um jegliches verbliebenes Filament aus dem Extruder zu entfernen. Laden Sie dann das Filament neu und extrudieren Sie.

### **4.4 Meine Druckoberfläche ist sehr rau, wie kann ich das lösen?**

Verwenden Sie die für Ihr Material richtigen Einstellungen (drucken Sie PLA mit PLA-Einstellungen?) Und verwenden Sie die neuesten Einstellungen für Ihr Material? Die neuesten

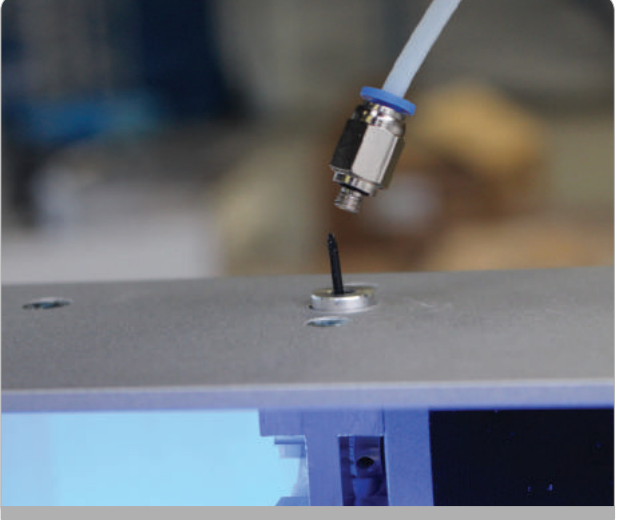

Push-in-Verbindung

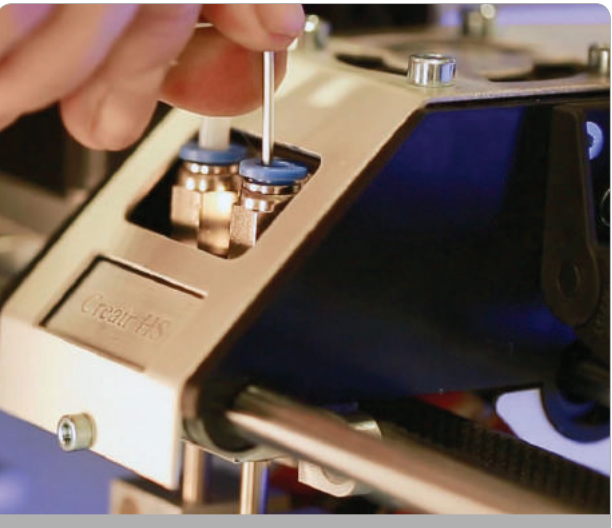

5 mmm Stahlwerkzeug in D

Einstellungen für Ihr Material können Sie hier finden: creatrhs.lpfrg.com/ . In Abschnitt 3.4 können Sie die Anweisungen lesen, wie man diese in die Simplify3d-Slicing-Software importiert.

### **4.5 Wohin wende ich mich mit meinen anderen Fragen?**

Als Besitzer eines Leapfrog-3D-Druckers sind Sie nun offiziell ein Teil von The Ecosystem: dem Ort, an dem alle Nutzer der Leapfrog-3D-Drucker zusammenkommen, um sich gegenseitig zu helfen und mit dem Serviceteam von Leapfrog zu interagieren. Hier sind einige wertvolle Tipps dazu, was Sie hier finden können.

The Ecosystem kann über creatrhs.lpfrg.com aufgerufen werden. Inhalt und Benutzerzahlen bei The Ecosystem wachsen ständig. Hier sind einige der wichtigsten Dinge, die Sie dort finden können:

- Installations- und Hilfevideos sowie die neuesten Versionen der Handbücher für alle Drucker
- Die neuesten Softwareeinstellungen für alle Materialien (zu finden unter «Knowledgebase»)
- Lösungen für die häufigsten Probleme
- Unser Forum, in dem sich die Benutzer gegenseitig helfen und in dem Sie Ihre beeindruckenden Ausdrucke veröffentlichen können (ab und an werden wir einige davon in unserem Newsletter und auf unserer Website darstellen, und Sie natürlich immer erwähnen!)
- Das Leapfrog-3D-Drucker-Serviceteam: Wenn Sie irgendwelche Fragen haben, können Sie ein Online-Ticket erstellen («Request Help») und wir werden Sie auf Ihren Kurs bringen.

### 5. Glossar des 3D-Druckvokabulars

### **5.1 Glossar des 3D-Druckvokabulars**

Slicing, wie bitte? Wir wissen, dass das Vokabular des 3D-Druckens recht neu für Sie sein kann. Deshalb bieten wir hier ein kurzes Glossar.

### **Extruder**

Die Extruder Ihres Creatr HS befinden sich im Druckkopf. Die sorgen für den Vorschub und die Extrusion des Filaments. Sie bestehen aus zwei Baugruppen: einem Kalten End (Cold End) zum Ziehen und Zuführen der Thermoplastik von der Rolle und ein heißes Ende (Hot End) (Düse und Hot End), die die Thermoplastik schmilzt und extrudiert. Der Creatr HS ist mit einem Dualextrusionssystem ausgerüstet, dass es ermöglicht, zwei Plastiksorten beim gleiche Ausdruck zu verwenden.

### **Extrudieren**

Das Extrudieren beschreibt den Prozess, bei dem Filament durch die Düse geführt wird. Das Gegenteil davon, ist das Zurückziehen.

### **Extrudergriff**

Die Extrudergriffe sind zwei Teil auf der Rückseite Ihres Creatr HS, die Sie herausziehen können, um das Filament hindurch zu führen.

### **FDM oder FFF**

Fused Deposition Modelling (FDM; Schmelzschichtung) oder Fused Filament Fabrication (FFF; Schmelzfadenproduktion) ist die 3D-Drucktechnik, die in Ihrem Creatr HS angewandt wird. FDM/ FFF funktioniert nach dem Prinzip des schichtweisen Aufbaus von Material; ein Plastik-Filament wird von einer Rolle abgewickelt und liefert das Material, um ein Teil zu produzieren.

### **Filament**

Filament ist das Material, das von 3D-Druckern zum Aufbau des 3D-Objekts verwendet wird. Der Creatr HS verwendet eine Filamentrolle mit einer Dicke von 1,75 mm aus verschiedenen Plastikund Verbundstoffsorten. Für eine Übersicht der unterschiedlichen Filamente und Ihrer Eigenschaften beachten Sie die Seite 18.

### **Filamentantriebseinheit**

Dies ist der Teil auf der Rückseite des Druckers mit dem Schnellverschlussknopf, der für die einfache Zuführung des Filaments gedacht ist.

### **Filamentführschlauch**

Dies sind die weißen Schläuche, die Ihr Filament von der Zufuhröffnung im Boden bis zum Extruder führen.

### **G-Code**

Die Computersprache, die der Creatr HS versteht und von der er seine Anweisungen erhält. Die Simplify3d-Software wird verwendet, um einen G-Code aus einer STL-Datei zu erzeugen. Die Anweisungen, die in einem G-Code codiert sind, reichen von der Bewegung des Druckkopfes in X- und Y-Richtung, bis zu den Temperatureinstellungen des heißen Endes.

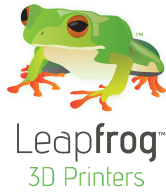

### **Hot end**

Der erhitzte Teil des Extrudermechanismus, der heiß genug wird, um Plastik zu schmelzen (oder potentiell andere Materialien). Das in Creatr HS verwendete heiße Ende (Hot End) kann Temperaturen von bis zu 270 °C aushalten.

### **(Beheiztes) Druckbett**

Eine Aufbauoberfläche, die erwärmt wird, um die Basis des extrudierten Teils vor dem zu schnellen Auskühlen (und Schrumpfen) zu schützen. Wenn die Basisschichten eines Drucks zu schnell schrumpfen, führt das zum sogenannten 'Warping': Das Ergebnis ist meist, dass sich die Ecken der Teile von der Aufbauoberfläche abheben. Erhitzte Druckplatten erzielen für gewöhnlich eine höhere Qualität der fertigen Ausdrucke. Sie können das Druckbett auf maximal 90 °C aufheizen.

### **Düse**

Die Düse ist der Teil des Extruders, aus dem das Filament austritt: Der standardmäßige Durchmesser der Düsenöffnung des Creatr HS beträgt 0,35 mm, aber dieses Teil kann durch Teile mit verschiedenen Größen ausgetauscht werden, um einen stärkeren oder geringeren Filamentfluss zu erzeugen.

### **Druckkopf**

Der Druckkopf ist der Teil des Druckers, der sich entlang der X-und Y-Achsen bewegt, um den Druck aufzubauen. Der Druckkopf enthält die Düse, den Extruder und das heiße Ende.

### **Druckunterlage/Druckaufkleber**

Da das Druckbett aus Glas besteht (um es so eben wie möglich zu halten), müssen Sie vor dem Druck eine Druckunterlage auf dem Druckbett platzieren, um sicherzustellen, dass Ihre Ausdrucke am Druckbett kleben.

#### **Retracting/Zurückziehen**

Retracting bedeutet, dass das Filament aus dem Extruder gezogen wird. Es ist das Gegenteil von Extrudieren.

#### **Slicing/Schneiden**

Slicing ist der Prozess, bei dem eine STL-Datei (oder das 3D-Modell) in einen G-Code übertragen wird (druckfähige Datei). Simplify3d ist die Slicing-Software, die zu Ihrem Creatr HS mitgeliefert wird.

### **STL**

STL ist ein Dateiformat, in dem Sie Ihr 3D-Modell speichern können, um es zu einer druckfähigen Datei zu konvertieren. STL-Dateien beschreiben nur die Oberflächengeometrie eines dreidimensionalen Objekts ohne Farbdarstellung, Textur oder andere normale CAD-Modell-Eigenschaften.

### **Stützmaterial**

Aufgrund der verwendeten Drucktechnik, hat der Creatr HS Grenzen beim Ausdruck von Objekten mit einem Überhang von mehr als 45 °C. Um dieses Problem zu überwinden, kann der Drucker Stützstrukturen drucken, die Ihren eigentlichen Ausdruck im Wortsinne stützen.

### **5.2 Ihren Drucker kennenlernen**

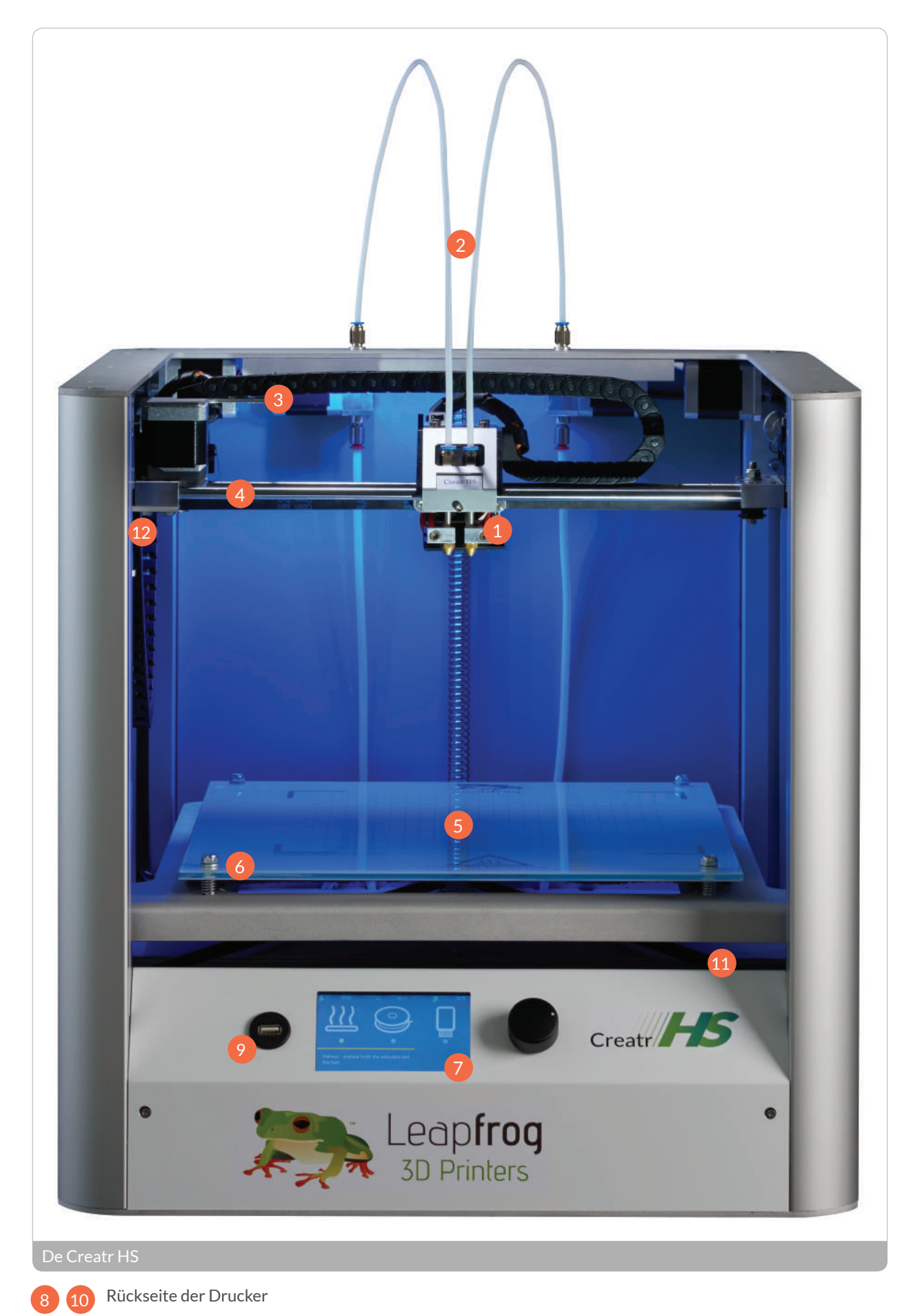

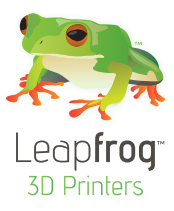

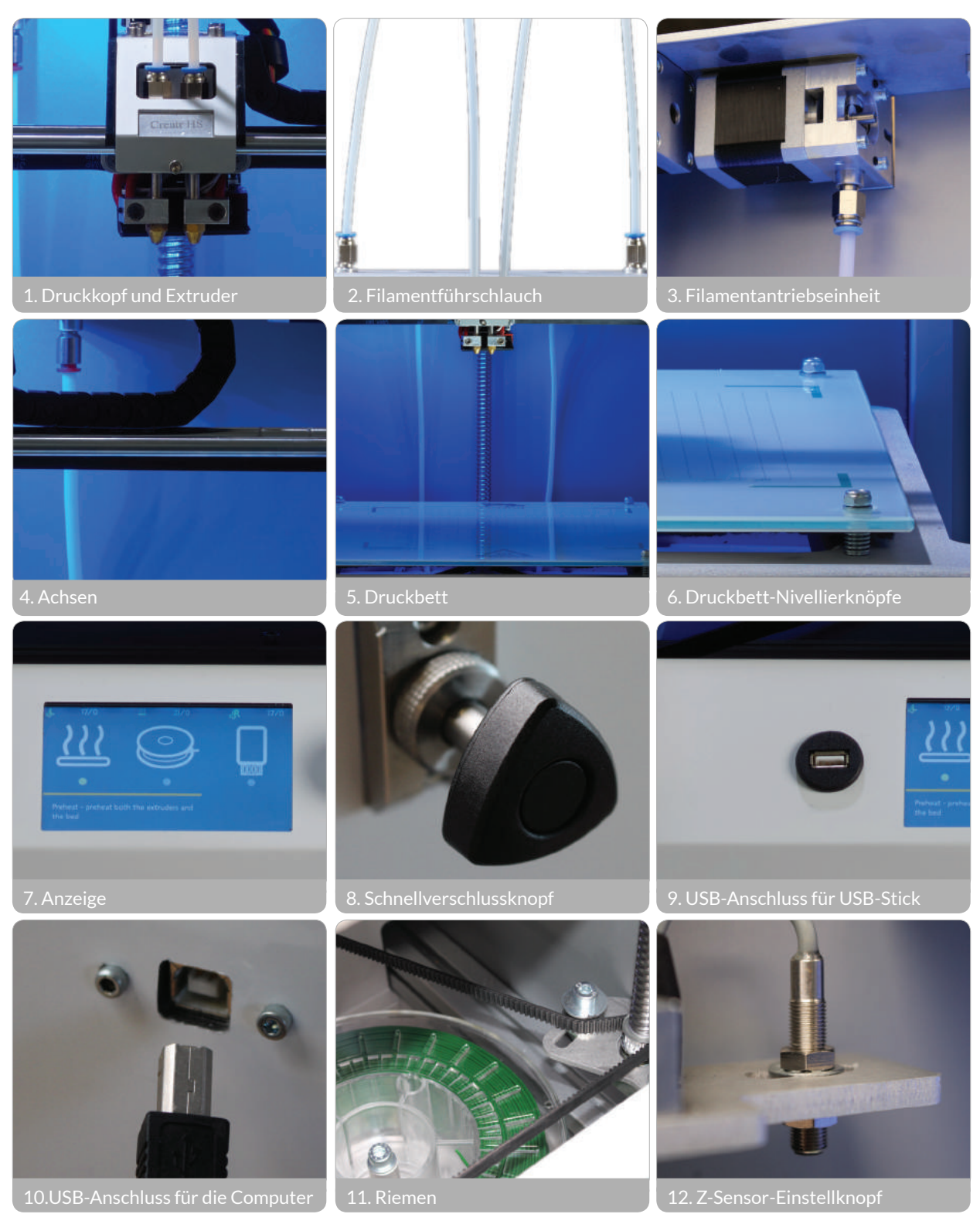

\* (nur anzuwenden, wenn die Druckbettnivellierung nicht mit dem Druckbettknöpfen möglich ist)

**Leapfrog 3D Printers** H. Kamerlingh Onnesweg 10 PO Box 252 2408 AW Alphen aan den Rijn The Netherlands

T +31 (0)172 503 625

- W www.lpfrg.com
- E info@lpfrg.com